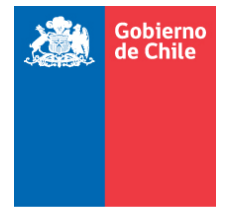

 **Dirección de Presupuestos MINISTERIO DE HACIENDA**

### **INSTRUCCIONES**

### **PROCESO DE EVALUACION EX ANTE DE DISEÑO DE PROGRAMAS NO SOCIALES**

### **(VENTANILLA ABIERTA)**

**DEPARTAMENTO DE ASISTENCIA TECNICA**

**Mayo 2016**

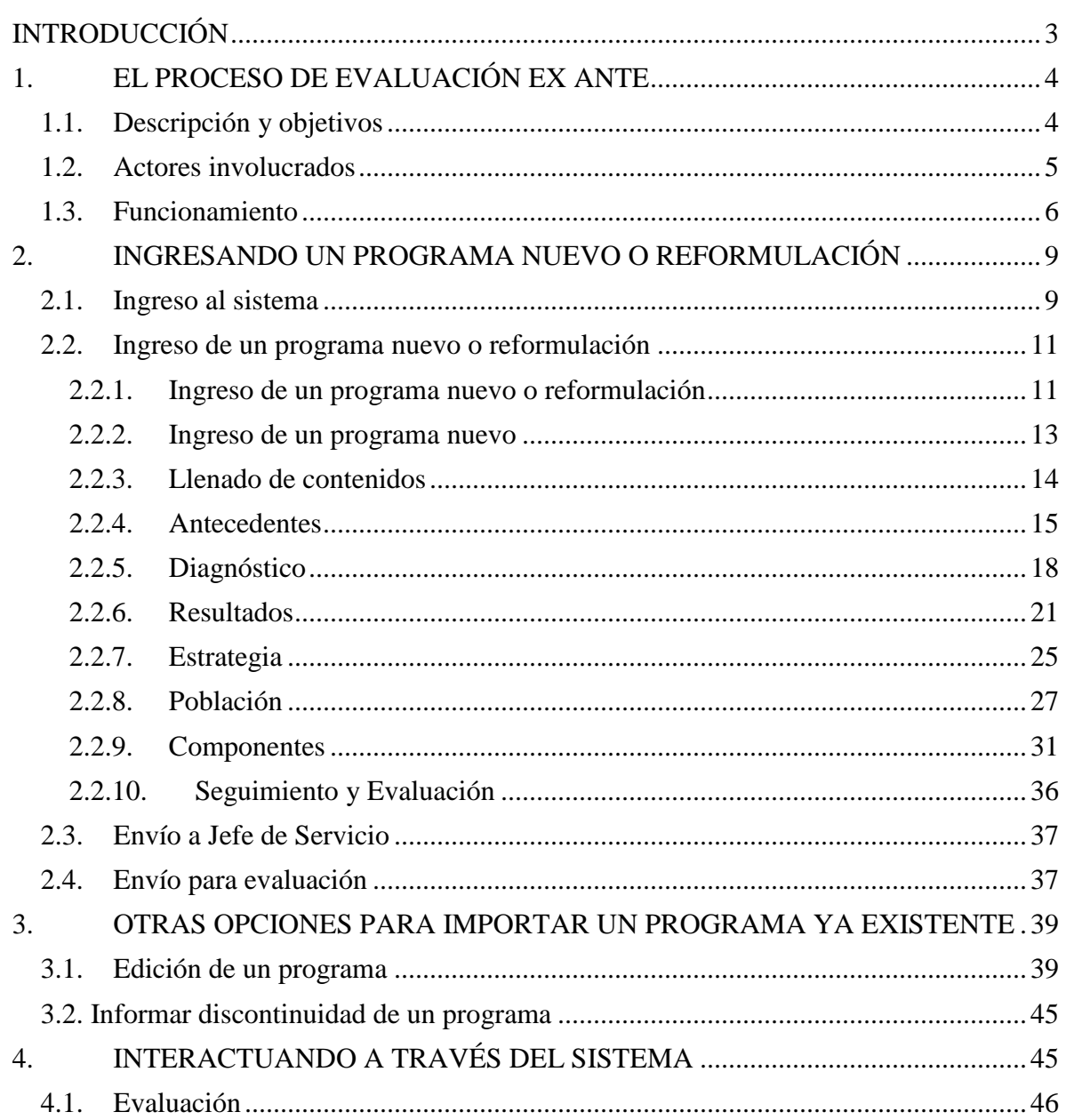

## **INDICE**

### <span id="page-2-0"></span>**INTRODUCCIÓN**

 $\overline{a}$ 

El presente instructivo tiene como objetivo proporcionar a los responsables de la formulación y reformulación de programas en los Servicios Públicos (**1**), las herramientas operativas y conceptuales, necesarias para realizar el ingreso y el seguimiento de los programas nuevos y los reformulados en el marco del Proceso de Evaluación Ex Ante, dispuesto por la DIPRES.

El instructivo se compone de cuatro capítulos:

En el primero, se realiza una breve descripción sobre el sistema, los actores involucrados, los procedimientos generales para el ingreso y mejoramiento continuo de los programas, así como los principales conceptos utilizados.

En el segundo, se explica cómo ingresar información a la aplicación, tanto desde el punto de vista operativo, como del marco teórico o conceptual.

En el tercer capítulo, se describe cómo proceder para ingresar las ediciones que un programa requiera, y en qué casos es posible incorporar dichas modificaciones. Este capítulo incluye además, las instrucciones para que las instituciones formuladoras informen a DIPRES sobre la no continuidad (no ejecución) de programas el 2017, que están vigentes el 2016.

Finalmente en el cuarto capítulo, se proporcionan las instrucciones para que los responsables de programa puedan realizar el seguimiento, revisar el estado del proceso de asistencia técnica y evaluación ex ante y acceder a los comentarios realizados por los analistas evaluadores.

<sup>(1)</sup>**El presente instructivo está dirigido sólo a aquellas instituciones que ejecutan programas no incluidos en la Clasificación Funcional del Gasto como "Gasto Social", identificadas en el listado del Oficio Circular N°08 del 03 de mayo de 2016 y difundida en las "Estadísticas de las Finanzas Públicas 2005-2014", publicadas por la DIPRES en agosto de 2015.**

### <span id="page-3-0"></span>**1. EL PROCESO DE EVALUACIÓN EX ANTE**

### <span id="page-3-1"></span>**1.1. Descripción y objetivos**

El Proceso de Evaluación Ex Ante de Programas es una modalidad, que opera a través de una **ventanilla abierta**, mediante la cual los formuladores de programas públicos, pueden contar con una **evaluación ex ante** de diseño para los **programas nuevos,** los **reformulados y** aquellos categorizados como **desempeño insuficiente** (Ver cuadro explicativo), además de acceder a **asesoría técnica** orientada a asegurar la debida consistencia entre el problema público a abordar, el diseño, los resultados y las metas planteadas. Todo lo cual, no sólo contribuye a mejorar la formulación de los mismos, sino también a una **ejecución más eficiente y eficaz**.

Se espera que a través de esta ventanilla abierta, los Servicios Públicos dispongan oportunamente de un conjunto de programas con evaluación ex ante (recomendación favorable (RF)), de entre los cuales priorizar en su solicitud de financiamiento para un determinado ejercicio fiscal.

Del mismo modo, a través de este medio se pueden realizar mejoramientos y actualizaciones a los campos de diseño de los programas (para editar un programa ver punto 3.1)

#### *¿Qué es un programa?*

*Se entiende por programa a un conjunto de actividades necesarias, integradas y articuladas para proveer ciertos bienes y/o servicios (componentes), tendientes a lograr un propósito específico en una población objetivo, de modo de resolver un problema o atender una necesidad que la afecte.* 

*Un programa basa su diseño en una "hipótesis de cambio", ya que a partir de los bienes y/o servicios provistos, se espera que los beneficiarios superen su situación inicial (problema o necesidad). Es decir, un programa identifica y mide los resultados intermedios o finales en la población beneficiada.*

*En términos operativos un programa:* 

- *Debe ser fácilmente identificable dentro del ámbito de acción de una o más instituciones públicas. Ello significa que debe llevar asociado un nombre que lo caracterice, un responsable claramente identificable, y un presupuesto consistente y pertinente de gastos asociado a los bienes y/o servicios que el programa pretende producir.*
- *Debe permitir identificar, total o parcialmente, su vinculación con una política pública vigente, ya sea de Estado o de Gobierno, sectorial o global, local o nacional. Adicionalmente, debe ser consistente con la misión y objetivos estratégicos de la o las instituciones que lo implementan.*
- *Debe tener un diseño, que en su conjunto, responda a la solución de un problema público y/o necesidad concreta que afecte a la población objetivo. De igual modo, dicho diseño debe permitir la medición del desempeño global del programa, en particular sus resultados intermedios y finales.*
- *Debe identificar claramente la población objetivo que recibirá los bienes y/o servicios provistos por el programa en un período determinado.*
- *Debe identificar cuáles son los bienes o servicios provistos por el programa, así como sus efectos (resultados esperados) en los beneficiarios.*

#### *¿Qué es un programa nuevo?*

*Se entiende por programa nuevo, aquella iniciativa que presenta un nuevo propósito (resultado esperado del programa) y que no ha recibido recursos anteriormente en la Ley de Presupuestos para su ejecución. Un programa nuevo se materializa en la generación de nuevos bienes o servicios para abordar un problema o necesidad identificada por la institución.*

#### *¿Qué es una reformulación de programa?*

*Se entiende por reformulación de un programa, a aquella iniciativa ya existente que manteniendo su propósito (resultado esperado del programa), introduce cambios en algunos de sus elementos claves (componentes, estrategia, modalidad de producción, población objetivo, etc.), los que pueden o no acarrear incrementos de recursos.*

#### *¿Qué es una edición de un programa?*

*Se entiende por edición de un programa a una modificación introducida al o los textos que describen aspectos tales como: antecedentes generales del programa, resultados, población y/o componentes, sin que esas modificaciones signifiquen un cambio en el fondo o naturaleza de tales aspectos, es decir, una edición no puede dar origen a una reformulación del programa, o la creación de un nuevo programa.*

#### *¿Qué es una iniciativa programática(IP)?*

*Corresponde a un conjunto de actividades necesarias, integradas y articuladas para proveer de forma regular ciertos bienes y/o servicios a beneficiarios de la sociedad civil, o en su defecto a otras organizaciones del Estado. Dichas iniciativas, si bien pueden basar su diseño en una "hipótesis de cambio" y abordan problemas o necesidades de carácter público, al tener un alcance (resultados esperados) más acotado que los programas, no requieren identificar o medir sus resultados intermedios o finales. Como ejemplos se pueden mencionar: bonos o subsidios asistenciales, ciertas becas (alimentación), prestaciones curativas de salud, etc.*

*No obstante lo anterior, se espera que los bienes o servicios generados por las IP sean provistos en forma eficiente, con calidad y oportunidad, entre otros atributos sujetos de medición.*

#### *¿Cuál es la instancia de presentación de una IP?*

*Una IP debe ser presentada a través del Formulario E de formulación presupuestaria (no ingresa a evaluación ex ante de diseño), una vez que el Ministerio de Hacienda haya comunicado el correspondiente marco presupuestario*

#### <span id="page-4-0"></span>**1.2.Actores involucrados**

El Proceso de Evaluación Ex Ante de Programas, se encuentra a cargo de la **Dirección de Presupuestos** (DIPRES), y se ejecuta a través de su **Departamento de Asistencia Técnica**. Este último, se encarga de efectuar la revisión de los programas, desarrollar la evaluación ex ante y proporcionar asesoría técnica en el caso de que se requiera.

### <span id="page-5-0"></span>**1.3. Funcionamiento**

En términos generales, el Proceso de Evaluación Ex Ante opera de la siguiente manera:

- A través de su página institucional (www.dipres.cl), la DIPRES disponibiliza, previo al inicio del proceso de formulación presupuestaria, una aplicación web que permite a los Servicios Públicos elaborar y hacer llegar a DIPRES sus propuestas de **programas nuevos, reformulaciones, ediciones e informar discontinuidad de programas**.
- Cada **Jefe de Servicio** (para aquellos servicios que no disponen de claves), recibirá de DIPRES, **dos claves de acceso** a la aplicación web del sistema: **una para el Jefe de Servicio** (xxxx-JS) **y otra para los responsables de completar los formatos de programas** (xxxx-SPP). Con dicha clave (xxxx-SPP), se puede acceder al instructivo, elaborar las iniciativas, analizar los indicadores que la metodología genera automáticamente, e interactuar con la DIPRES, si se requiere.
- Una vez que los formuladores hayan concluido el ingreso de un programa al sistema, corresponderá al Jefe de Servicio o quién él delegue, autorizar o validar el envío de la iniciativa a través de la aplicación mediante el uso de la **clave de Jefe de Servicio**. Esta validación, a través de la clave de Jefe de Servicio, sólo se requerirá para el **primer envío** de un programa a DIPRES.
- Realizado lo anterior, DIPRES brindará **asistencia técnica en línea a los responsables de programa**, de modo de intercambiar observaciones y recomendaciones para clarificar y/o mejorar el diseño o los contenidos de dichas presentaciones.
- Solamente los programas nuevos y reformulaciones de programas son objeto de evaluación ex ante de diseño, y por tanto pueden obtener alguna de las calificaciones que se mencionan a continuación.
- Cada vez que una iniciativa sea enviada a DIPRES por el Servicio (Ver cuadro explicativo), DIPRES, revisará dicha iniciativa y en el caso de programas nuevos y reformulaciones de programas, la clasificará en una de las siguientes categorías: **"Recomendado Favorablemente" (RF)** u "**Objetado Técnicamente" (OT)** (Ver cuadro explicativo). Adicionalmente se considerarán las categorías "**No Es Programa" (NEP)**, para aquellas iniciativas que no se ajusten a la definición de programa; "**No Corresponde" (NC)**, para aquellas que hayan ingresado a través de una ficha de presentación equivocada (Por ejemplo, reformulaciones que ingresen a través de la ficha de programas nuevos); y "**Falta Información" (FI)**, para aquellas iniciativas que a partir de la información parcial proporcionada, no sea posible emitir un juicio evaluativo respecto de su diseño. En el caso de las ediciones de programas, DIPRES procederá a validar las ediciones propuestas por el Servicio, vale decir, aceptará o rechazará los cambios propuestos.
- Cuando el Servicio que formula informe la discontinuidad de un programa, DIPRES sólo procederá a tomar conocimiento de tal situación.
- La calificación obtenida por un programa en virtud de su evaluación ex ante, será considerada como un **antecedente** al momento de iniciar el proceso de discusión y elaboración del Proyecto de Presupuestos por parte de DIPRES si dicho programa es priorizado y presentado con una solicitud presupuestaria específica por el Servicio.

#### *¿Qué criterios se utilizan para la evaluación ex ante de un programa?*

*Para la evaluación ex ante de un programa, se considera el porcentaje de logro, respecto de un estándar, considerando al menos los siguientes aspectos relevantes de su diseño propuesto, a saber:*

- *Diagnóstico del problema: incluye la definición del problema o necesidad junto a sus causas, efectos y datos cuantitativos que lo respalden.*
- *Población: incluye la identificación de la población potencial y los criterios que definen la población objetivo y beneficiaria del programa. También se consideran los criterios de egreso y las razones que justifican permanencia de los beneficiarios en el programa.*
- *Objetivos y seguimiento: considera la definición del fin y propósito del programa (objetivos), junto con la identificación de la variable o indicador a impactar, y los resultados esperados que se pretenden lograr con la implementación de programa, así como los sistemas necesarios para realizar el seguimiento de estos resultados.*
- *Estrategia y componentes (bienes y servicios): considera la definición de la estrategia de implementación del programa, los bienes y servicios a proveer por y su modalidad de producción y criterios de provisión.*
- *Uso de recursos (eficiencia): corresponde al uso propuesto de los recursos financieros del programa, considerando indicadores tales como: costo por beneficiario, costo por unidad de componente, porcentaje de gasto administrativo no asociados a componentes sobre gasto total, entre otros.*

*Se recomienda revisar el anexo N°1 "Requisitos para un Adecuado Diseño de Programa Público", contenido en el documento "Listado verificador (Check List)"*

*Para aquellos programas que se presenten al Proceso de Formulación Presupuestaria 2017, se tomará en cuenta la última evaluación obtenida previa al inicio del mencionado proceso, siempre que la ficha haya sido enviada a DIPRES dentro de los plazos establecidos para el proceso de evaluación ex ante.*

### <span id="page-8-0"></span>**2. INGRESANDO UN PROGRAMA NUEVO O REFORMULACIÓN**

### <span id="page-8-1"></span>**2.1. Ingreso al sistema**

Para acceder al Proceso de Evaluación Ex Ante, ingrese a la página web de la DIPRES [\(www.DIPRES.cl\)](http://www.dipres.cl/), y haga *click* en el link **acceso restringido**, ubicado en la parte superior derecha de su pantalla.

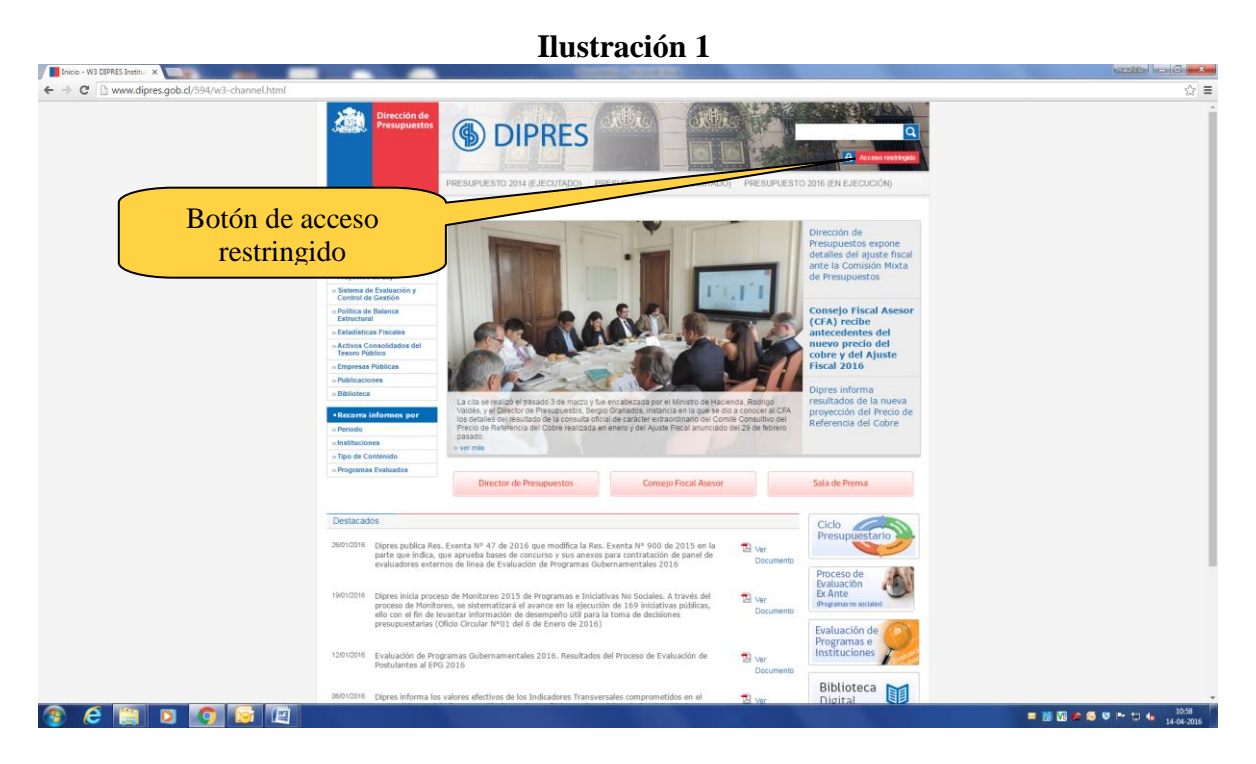

En la página de **acceso restringido**, ingrese el **usuario** y **contraseña** correspondiente a **responsables de formulación y reformulación de programas** de su Servicio. Adicionalmente en la lista desplegable, seleccione la opción **Proceso de Evaluación Ex Ante** y luego haga *click* en el botón **ir**.

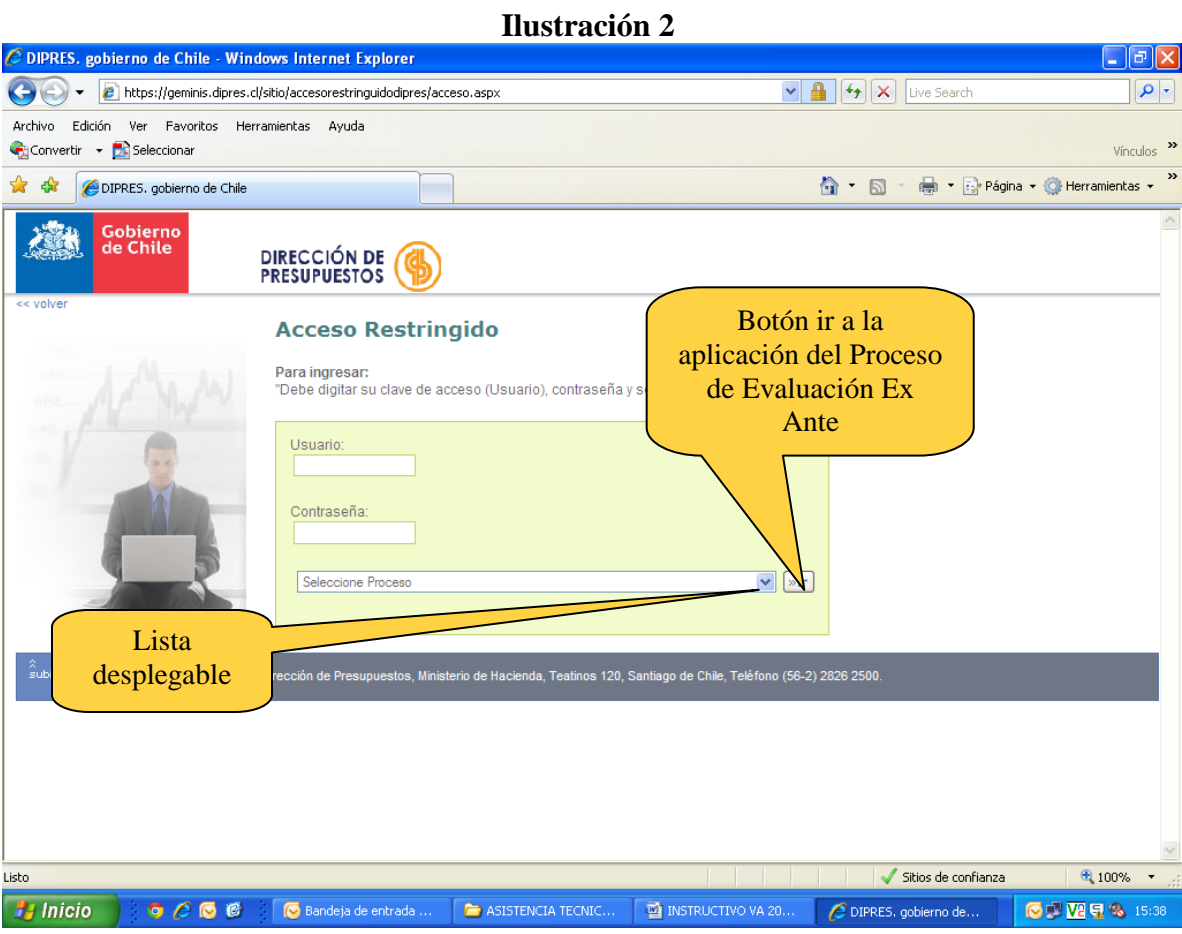

<span id="page-9-0"></span>Si el ingreso del usuario y contraseña fue correcto, el sistema lo autentificará como usuario válido y se desplegará una pantalla como la que sigue:

### **Ilustración 3**

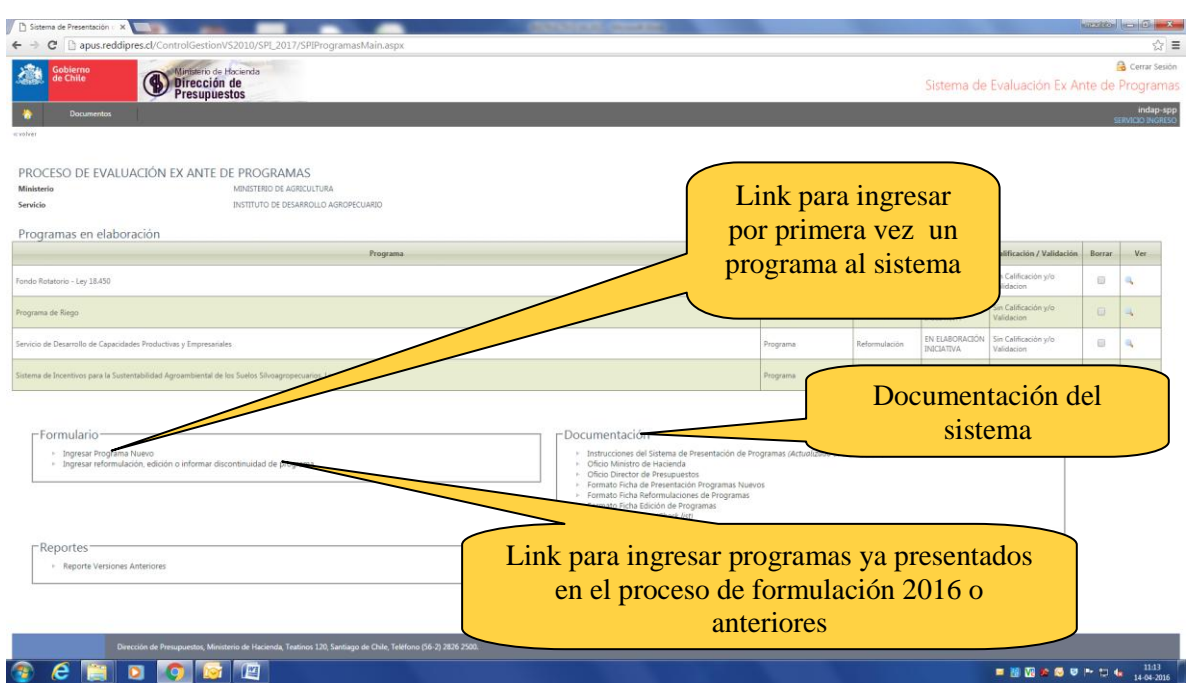

En ella podrá identificar:

- **Ministerio y servicio**: Desplegado automáticamente por el sistema.
- **Programas en proceso de** elaboración: Lista que contiene los *links* para acceder a las fichas de presentación de todos los programas en proceso de elaboración.
- **Presentación de programas**: Contiene *link* que permite ingresar al sistema, un nuevo programa o uno reformulado.
- <span id="page-10-0"></span>**Documentación**: Lista con *links* para descargar documentos asociados al sistema.

### <span id="page-10-1"></span>**2.2. Ingreso de un programa nuevo o reformulación**

### **2.2.1. Ingreso de un programa nuevo o reformulación**

Para presentar un programa nuevo o una reformulación, se debe revisar en plataforma la oferta programática vigente al año 2016. Para el caso de un programa nuevo se debe revisar en este listado que el programa que se desea generar no exista previamente. Luego para el caso de los programas reformulados, es necesario seleccionar del listado antes señalado el programa a reformular, a partir de los cual la plataforma importará la denominada estructura básica vigente del programa (propósito, indicador de propósito, criterios de focalización y componentes.,

Para la acción anteriormente señalada, siga las siguientes instrucciones.

Estando en la pantalla señalada en la [Ilustración 3,](#page-9-0) haga *click* en el *link* **Ingresar, reformulación, edición o informar discontinuidad**.

Se abrirá una ventana como la mostrada en la Ilustración 4 donde se desplegará un listado de los programas denominado Oferta Programática del Servicio.

Para importar contenidos de un programa al Proceso de Evaluación Ex Ante 2017, primero seleccione el programa haciendo *click* en la **casilla** del lado derecho, luego seleccione el modo en que desea importar este programa (**reformulación, edición, e informar discontinuidad)**, y finalmente presione **grabar**. Se desplegará una ventana emergente indicando que los contenidos del programa se han importado exitosamente.

#### **Ilustración 4** |maurido || — | @ | X Sistema de Presentación de F X ← → C | Diapus.reddipres.cl/Cont<u>rolGestionVS2010/SPI 2016/SPIProgramasPeriod</u>oAnteriorMantenedor.aspx?ServCod=58&MiiQ < = = 1-Seleccionar el programa que se desea importar. (Se mostrará la MINISTERIO DE JUS<br>GENDARMERIA DE C Ministerie<br>Servicio estructura básica del programa) Oferta programática del Servicio l continuación se muestra el listado con todos los pro<br>rrograma que ha sido cargada en los sistemas de Dij<br>en la lista desplegable seleccione la acción que desea en el vínculo de cada programa. Si desea refor<br>en el vínculo de cada programa. Si desea refor<br>jo presione grabar. Si el Servicio no informa ref **ACTÓN DE LA COREDITIO A DEL DOC** ACION DE LA COBERTURA TERRI  $\overline{R}$ A CENTROS DE EDI grama de Apoyo Postpe ión para Mujeres en ama de Ate 2- Seleccionar alguna de las opciones:,Reformulación,Edición 3-Una vez seleccionado el o los **DGRAMA DE IN** o Informar discontinuidadOGRAMA DE INTER programas, haga click en el botón <sub>a</sub><br><sub>I</sub>rama de rei grabar.  $\Box$ ma de re  $\overline{\mathbf{v}}$  $\Box$ o<br>Financiero del Programa de Reinsi .<br>Jón Social, Ex Ci ₹  $\Box$  $\overline{R}$ ef  $\overline{\phantom{0}}$  $\Box$ s Fin <mark>#</mark> Inicio | ○ ○ ○ ● ■ ● Bandeja de entrada ... | ● ASISTENCIA TECNIC... | ■ INSTRUCTIVO VA 20... | ● Sistema de Presenta... | | ● ● ● <mark>● ● ● ● ■</mark> 18:43

### **2.2.2. Ingreso de un programa nuevo**

<span id="page-12-0"></span>Estando en la pantalla señalada en la [Ilustración 3,](#page-9-0) haga *click* en el *link* "**Ingresar programa nuevo"**

Se desplegará la pantalla que se muestra en la Ilustración 5, donde se informa cuáles son los programas y otras iniciativas programáticas que se encuentran en ejecución. El propósito de esta información, es evitar duplicidades de programas, por lo que el servicio formulador debe revisar el listado, y si el nuevo programa no está incluido en la actual oferta programática, debe ingresar el **nombre del programa.** Una vez confirmado el listado e ingresado el nombre del nuevo programa, presione **grabar,** y haga "click" en el botón **"volver".**

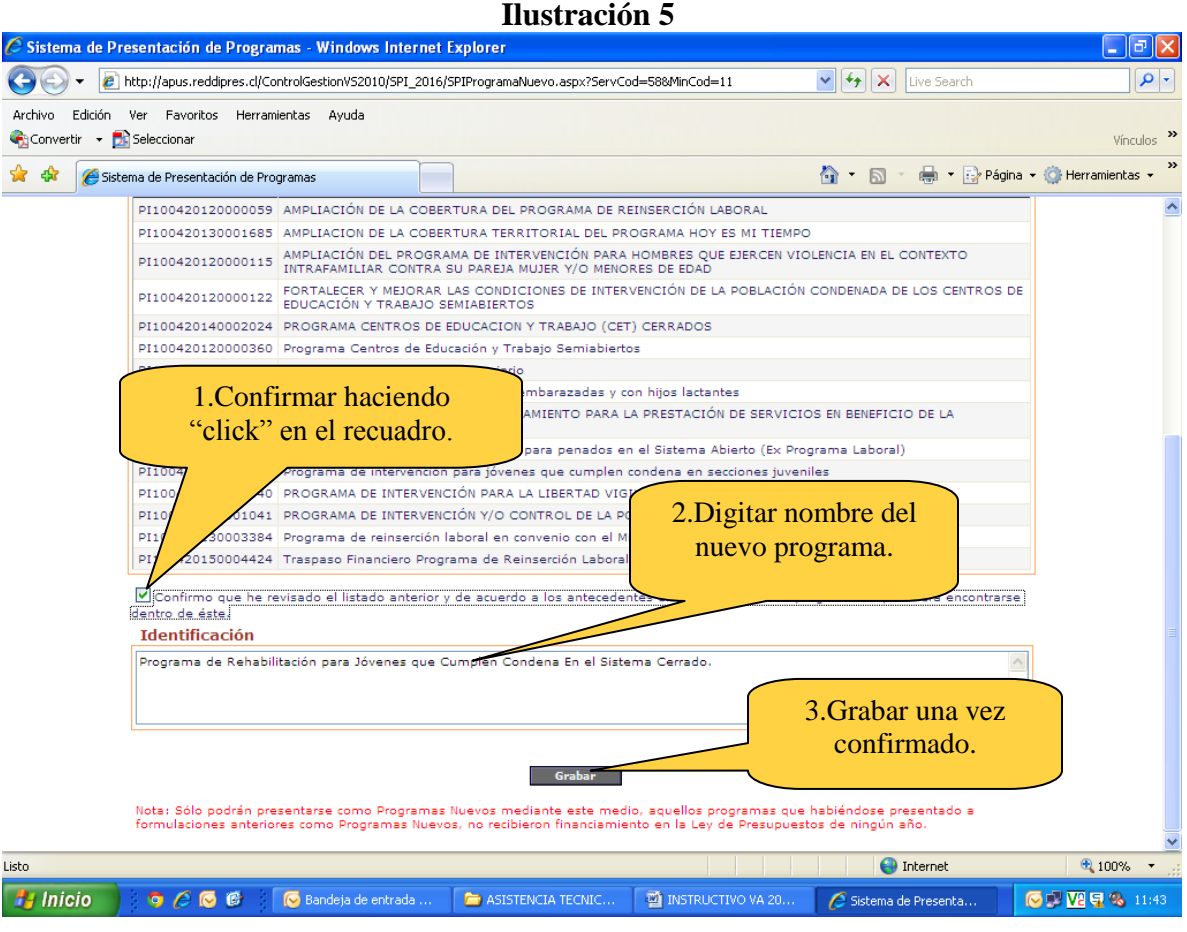

### **2.2.3. Llenado de contenidos**

<span id="page-13-0"></span>Realizado el ingreso del programa al sistema, se desplegará la siguiente pantalla:

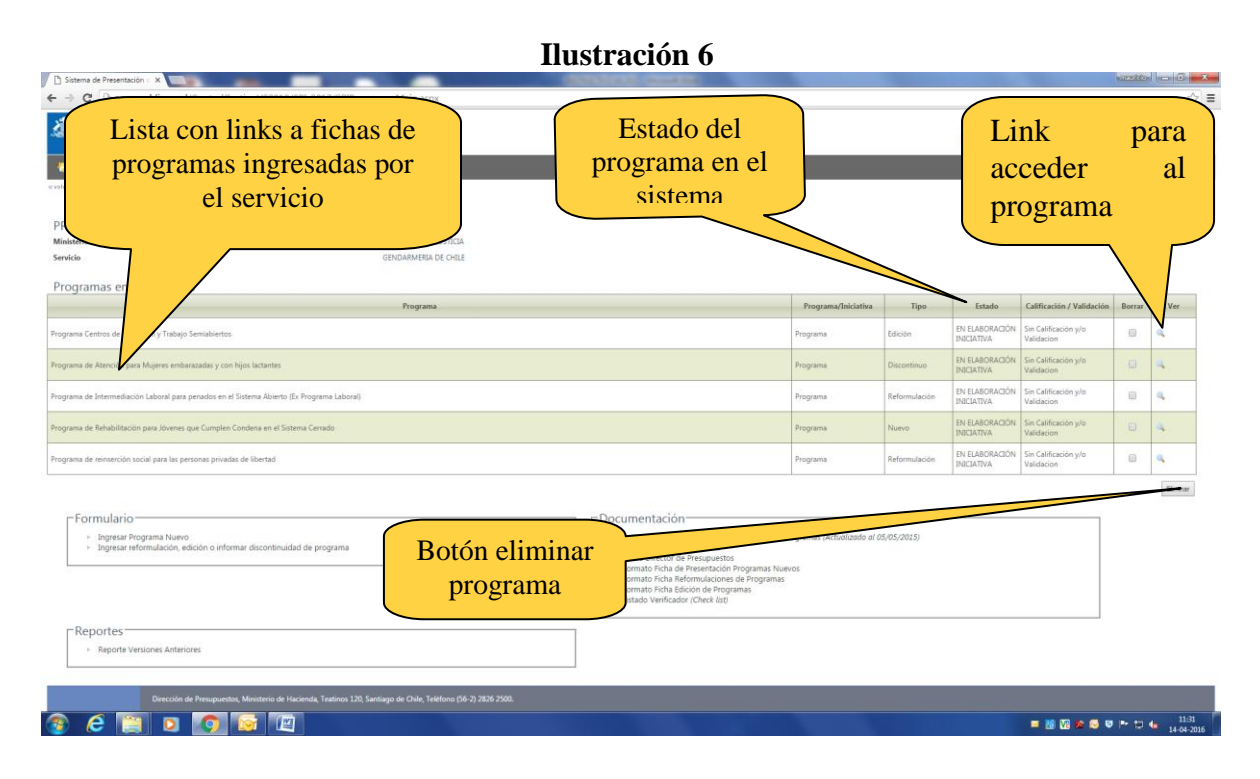

En ella podrá visualizar una lista con los **programas en proceso de elaboración** del Servicio, su calificación o validación<sup>2</sup> y su **estado**, que puede corresponder a:

- **En elaboración Servicio**: La ficha de presentación se encuentra en proceso de llenado por parte del responsable de la formulación o reformulación del programa en el Servicio y aún no ha sido enviado para su revisión y validación por parte del Jefe de Servicio.
- **En revisión Jefe de Servicio**: La ficha de presentación está en proceso de revisión y validación por parte del Jefe de Servicio.
- **En evaluación**: La ficha de presentación está siendo evaluada por DIPRES
- **En revisión Servicio**: La ficha de presentación ha sido revisada por DIPRES, y devuelta al Servicio con observaciones para su incorporación y reenvío a través del sistema.
- **Calificado y/o validado**: La ficha de presentación ha sido revisada por DIPRES y ha obtenido una calificación y/o validación, según corresponda.

Si desea **completar la ficha de presentación** seleccione el programa de la lista, haciendo *click* sobre el *link* correspondiente. Si desea **eliminar un programa**, haga *click* en la **casilla** que se encuentra al costado del programa y luego presione el botón **eliminar<sup>3</sup>** .

Una vez que haya hecho *click* en el *link* que contiene el nombre del programa, usted verá una pantalla como ésta (en el caso de las reformulaciones de programa, se mostrará además, la ficha vigente antes de la reformulación):

 $\overline{a}$ 

<sup>2</sup> Validación. Este último concepto se aplica a las ediciones de programas, donde DIPRES evalúa el alcance de tales ediciones, de modo que los cambios introducidos a un programa no signifiquen una reformulación, o un programa nuevo. Si las modificaciones corresponden efectivamente a una edición, entonces esta última se considerará como validada. La validación en el caso que se informe discontinuidad de un programa, implica solamente que DIPRES toma conocimiento de tal situación.

<sup>3</sup> En el caso de contenidos de programas que hayan sido importados desde la Formulación 2016 o anteriores, la eliminación sólo se realizará en el Sistema de Presentación 2017, lo que implica que es posible volver a importar el formulario desde los procesos anteriores.

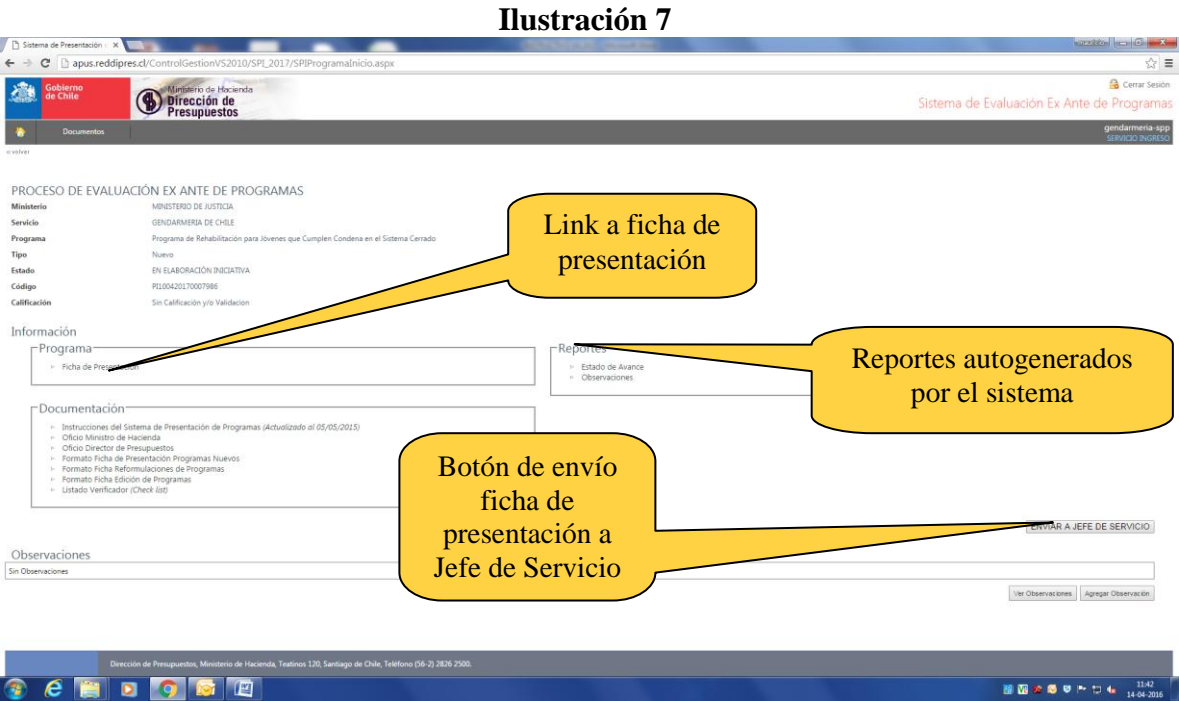

En ella podrá identificar, información básica del programa como es el nombre del **ministerio** y **servicio** al cual se asocia el programa, nombre del **programa**, **tipo** o motivo de ingreso, **estado** del programa en el sistema, **código** asignado, y **calificación**. Además encontrará distintos *links*, que le permitirán acceder a la **ficha de presentación**, descargar los documentos asociados al sistema, tales como: instructivo, oficio y formatos de las fichas para imprimir, reportes autogenerados por el sistema, como la ficha con observaciones y revisar el estado de avance del programa (**estado de avance**).

Al final de la página encontrará también un botón **envío a Jefe de Servicio**, que le permitirá, una vez completada la ficha de presentación, hacer el envío de ésta al Jefe de su Servicio para su revisión, validación y envío a DIPRES.

<span id="page-14-0"></span>Para acceder a **completar la ficha de programa**, haga *click* en el *link* **ficha de presentación**.

### **2.2.4. Antecedentes**

Una vez que haya hecho *click* en el *link* **ficha de presentación**, lo primero que verá es la pantalla correspondiente a la sección de **antecedentes**.

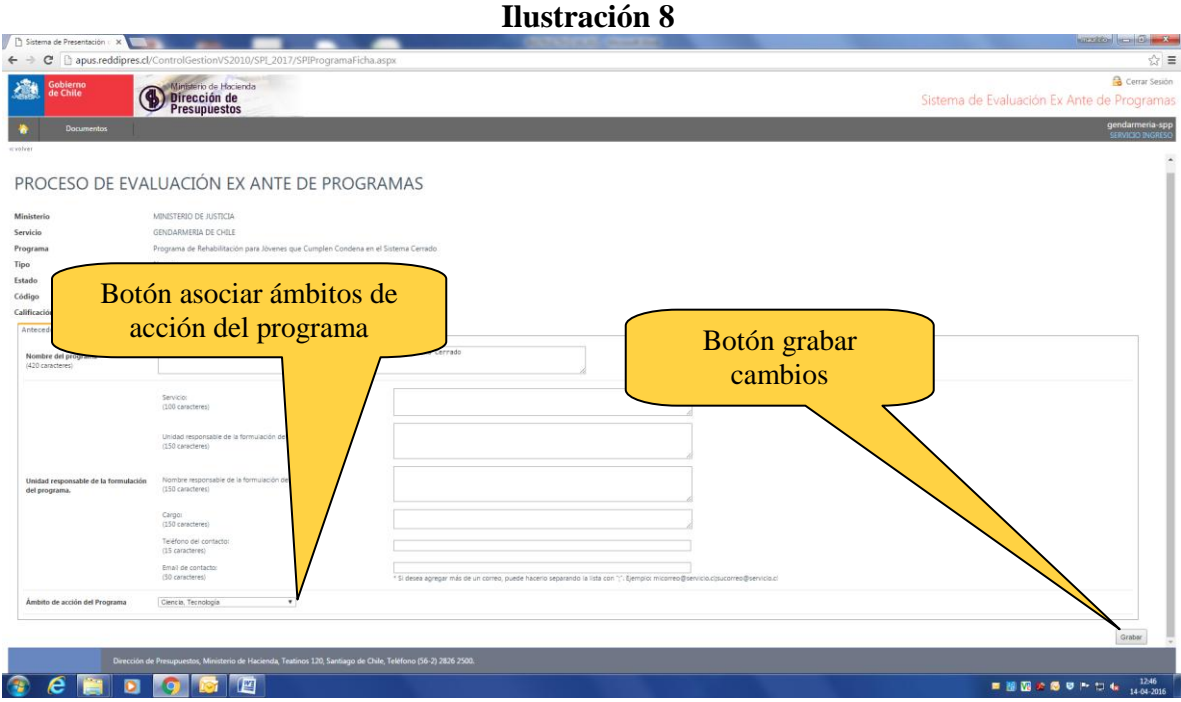

En ella podrá identificar los siguientes campos, los cuales deben ser completados por los responsables de programa:

#### *Nombre del programa*

Corresponde a la denominación o nombre asignado al programa. Se completa automáticamente con la información ingresada previamente. Si el programa es o será conocido por otros nombres, aparte del señalado, se debe incluir esta denominación entre paréntesis. Para el caso de reformulaciones, se debe ingresar el nombre mediante el cual se identifica el programa en la Ley de Presupuestos vigente.

#### *Año de inicio del programa (Sólo reformulaciones)*

Se refiere al primer año en que comienza a ejecutarse el programa.

#### *Identificación presupuestaria (Sólo reformulaciones)*

Identificación de acuerdo a lo dispuesto en el clasificador presupuestario vigente para el Sector Público. En caso que la reformulación implique a más de un subtítulo, se recomienda dejar esta información sin responder.

#### *Unidad responsable de la formulación del programa, funcionario responsable de la formulación, teléfono de contacto, email de contacto.*

#### *IMPORTANTE*

*Los datos del funcionario responsable, especialmente el email de contacto, son muy importantes debido a que con este funcionario se establecerá el vínculo operativo en cada etapa del proceso. Por ejemplo, a este mail se enviarán todos los mensajes relacionados con los cambios de estado y la calificación del programa.*

#### *Ámbito de acción de acción del programa (Ilustración 9)*

Corresponde al área o actividad en que el programa pretende intervenir o influir. Por ejemplo: Ciencia y tecnología, fomento, productivo, etc. En caso que el programa corresponda a algún ámbito diferente a los identificados por el sistema, seleccione *"Otros",*  y proceda a asignar alguna nominación a ese nuevo ámbito.

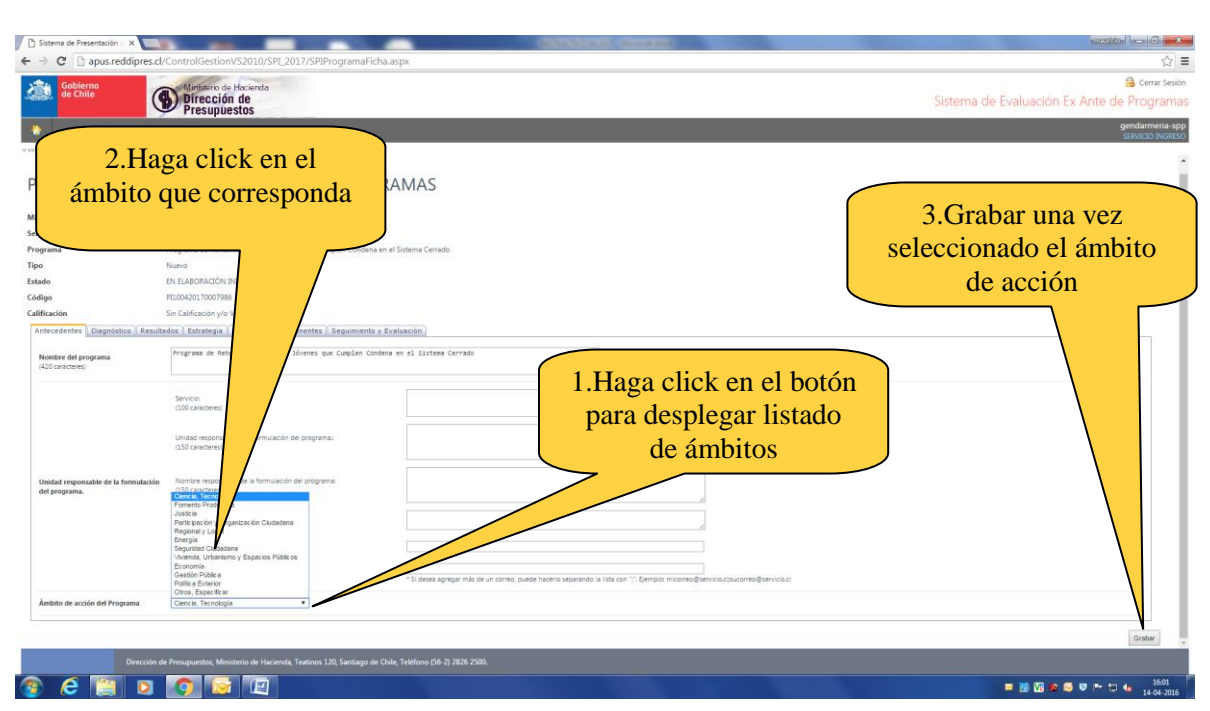

**Ilustración 9**

Una vez ingresados todos los campos, presione el botón **grabar.** Hecho esto podrá acceder al resto de las secciones de la ficha, en las cuales podrá navegar haciendo *click* en las pestañas ubicadas en la parte superior de la pantalla, como se indica en la [Ilustración 1](#page-17-1)0.

#### *IMPORTANTE*

*Los campos de llenado manual tienen un límite en su extensión, por lo que se recomienda realizar un esfuerzo de síntesis al momento de completarlos, intentando responder directamente lo solicitado en las instrucciones respectivas. Tampoco se puede ingresar a la ficha, gráficos o tablas.*

#### *IMPORTANTE*

*Se aconseja que grabe constantemente los cambios realizados. El sistema contempla un tiempo determinado (3 minutos de inactividad) para ingresar información, después del cual la sesión caduca. Si no ha guardado la información y la sesión caduca, se corre el riesgo de que los cambios realizados no queden registrados.*

### **2.2.5. Diagnóstico**

<span id="page-17-0"></span>En esta sección, usted verá una pantalla como ésta:

<span id="page-17-1"></span>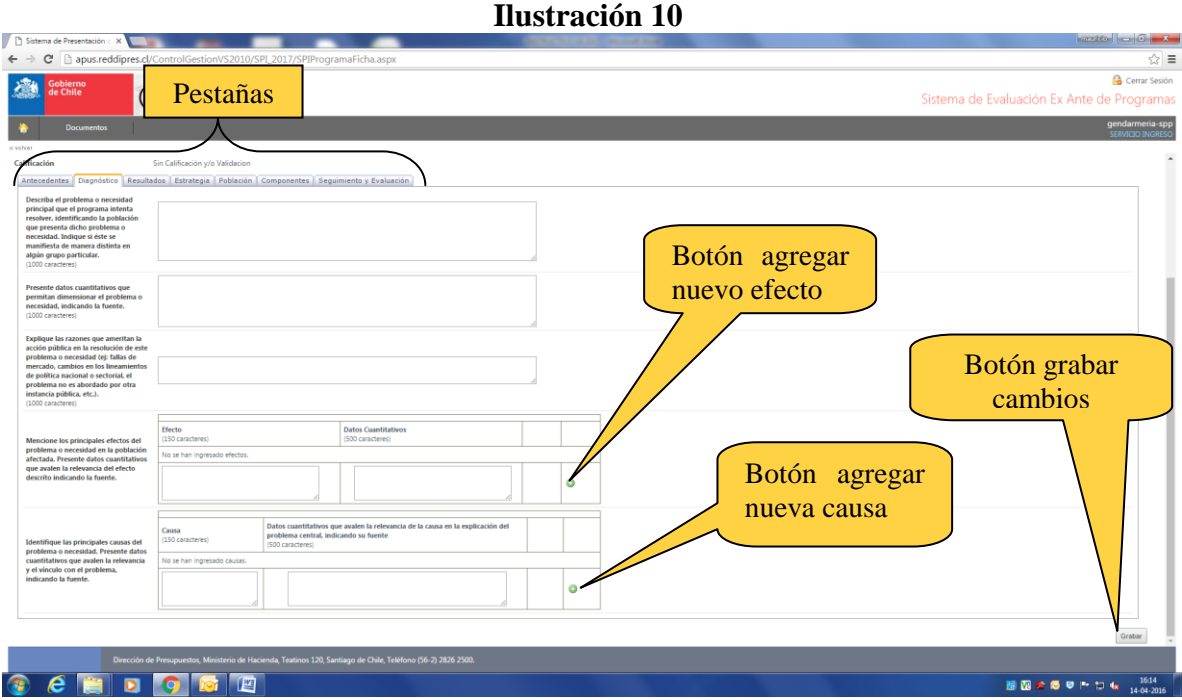

Se le solicitará la siguiente información:

#### *Problema principal o necesidad que el programa intenta resolver indicando la población que presenta el problema o necesidad*

Corresponde al problema o necesidad que se espera resolver con la ejecución del programa. Se espera que se identifique un problema real que afecte a una población (aunque sea indirectamente), no un problema de gestión o de proceso de la institución pública que formula. Se debe identificar de forma breve la población afectada, la que es equivalente a la población de interés para el programa. En este punto es relevante identificar si el problema o necesidad se manifiesta de manera distinta en algún grupo particular de la población (mujeres, pueblos indígenas, habitantes de regiones, otros.)

*Ejemplo:"Jóvenes que ingresan al Sistema Penitenciario, de acuerdo al art. 56 de la Ley 20.084 de Responsabilidad Penal Adolescente, presentan una alta tasa de reincidencia delictual"*

#### *Datos cuantitativos (indicando su fuente), que permitan dimensionar el problema o necesidad señalada (Sólo programas nuevos)*

Se debe entregar evidencia acerca de la existencia de una brecha o necesidad en la población y la magnitud de ésta.

*Ejemplo: "El Sistema Penitenciario en la actualidad mantiene en funcionamiento 15 secciones juveniles para dar cumplimiento al Art. 56 de la Ley 20.084. De estas 6 tienen una población promedio mensual menor a 10 jóvenes, 7 tienen un promedio de 11 a 30 internos(as) y 2 tienen un residencia promedio mensual de 62 jóvenes. Estos jóvenes presentan un alto índice de reincidencia delictual. La Fundación Paz Ciudadana, en su Estudio de Reincidencia (2015) señala que el porcentaje de reincidencia por nuevas causas en jóvenes de entre 16 y 20 años alcanza a un 61% y a 54% si se consideran las nuevas condenas".* 

#### *Datos cuantitativos que demuestren que el problema o necesidad sigue vigente (Sólo reformulaciones)*

Se deben entregar datos cuantitativos (señalando fuente), que demuestren que el problema o necesidad que dio origen al programa sigue vigente.

#### *Razones que ameritan la necesidad de acción pública (Sólo programas nuevos)*

Se debe justificar la necesidad de acción pública en la resolución del problema planteado, en el sentido de que, por ejemplo, existe un mandato normativo que así lo dispone, o una definición de política gubernamental (nacional o sectorial), o se trata de una necesidad insatisfecha en la población que no está siendo abordada por ningún otro ente público o privado. Por último, las deficiencias propias del funcionamiento de un mercado, ameritarían la acción pública, como por ejemplo: asimetrías en la disponibilidad de información.

*Ejemplo: La Ley 20.084, que establece un sistema de responsabilidad de los adolescentes por infracciones a la Ley Penal, mandata al Estado para que otorgue al infractor atención especializada. El artículo 56 de dicha Ley establece que el Sistema Penitenciario respecto de este tipo de población tiene la obligación de proporcionar atención socioeducativa amplia y orientada a su plena integración social. Más allá de la obligación legal, estudios internacionales reconocidos por SENAME, indican que en promedio la reincidencia puede descender hasta un 21% cuando los jóvenes reciben atención psicosocial especializada. Actualmente ninguna otra instancia del Estado se está haciendo cargo de esta necesidad, correspondiéndole a Gendarmería de Chile (GENCHI), como responsable de los internos en secciones juveniles, garantizar este servicio. No obstante lo anterior, al mes de abril 2015, de un total de 278 jóvenes en secciones juveniles, sólo el 28%, tiene acceso a algún programa socioeducativo.*

#### *Principales efectos del problema o necesidad en la población y datos cuantitativos que avalen su relevancia*

Se deben describir los efectos negativos que la presencia del problema o necesidad provocan en la población afectada. Respecto de estos efectos, se deben aportar datos cuantitativos que permitan dimensionar su relevancia, señalando la fuente de información respectiva.

Para incorporar un efecto escriba el texto correspondiente y luego presione el *link* **agregar**, que se encuentra a un costado de su pantalla. Si desea eliminar un efecto o editar uno que haya ingresado previamente, haga *click* en los *links* **eliminar** y **editar** que se encuentran al lado derecho de cada uno de los efectos ingresados.

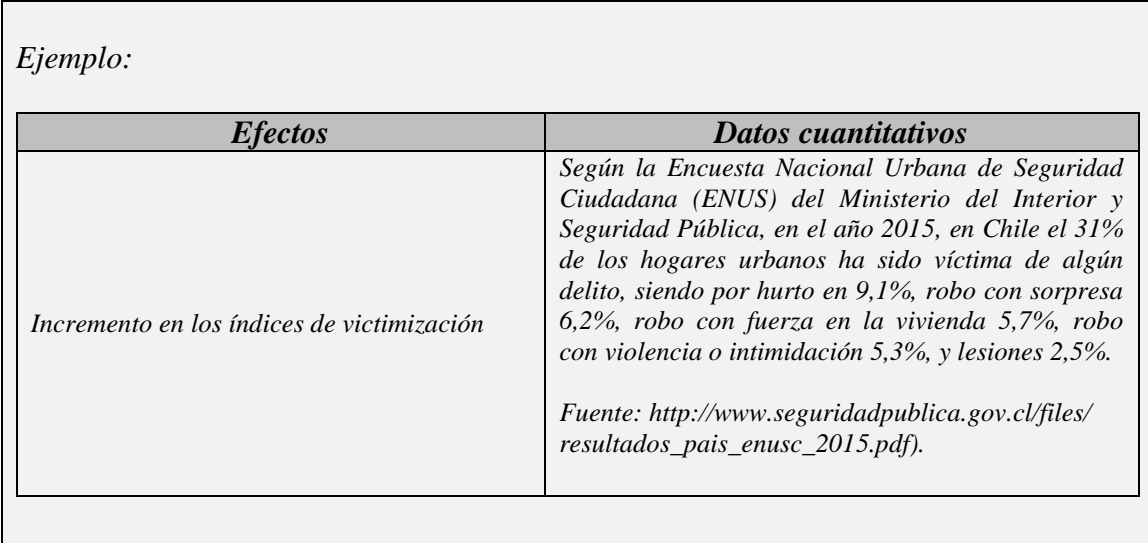

#### *Principales causas del problema o necesidad y datos cuantitativos que avalen la relevancia de las causas descritas*

Se deben identificar las principales causas que originarían el problema, fundamentando su respuesta, proporcionando para cada causa, evidencia de experiencias nacionales o internacionales y/o de estudios que avalen la relevancia de la causa en la explicación del problema.

La dinámica para incorporar, editar y eliminar causas es la misma que la señalada para el caso de los efectos.

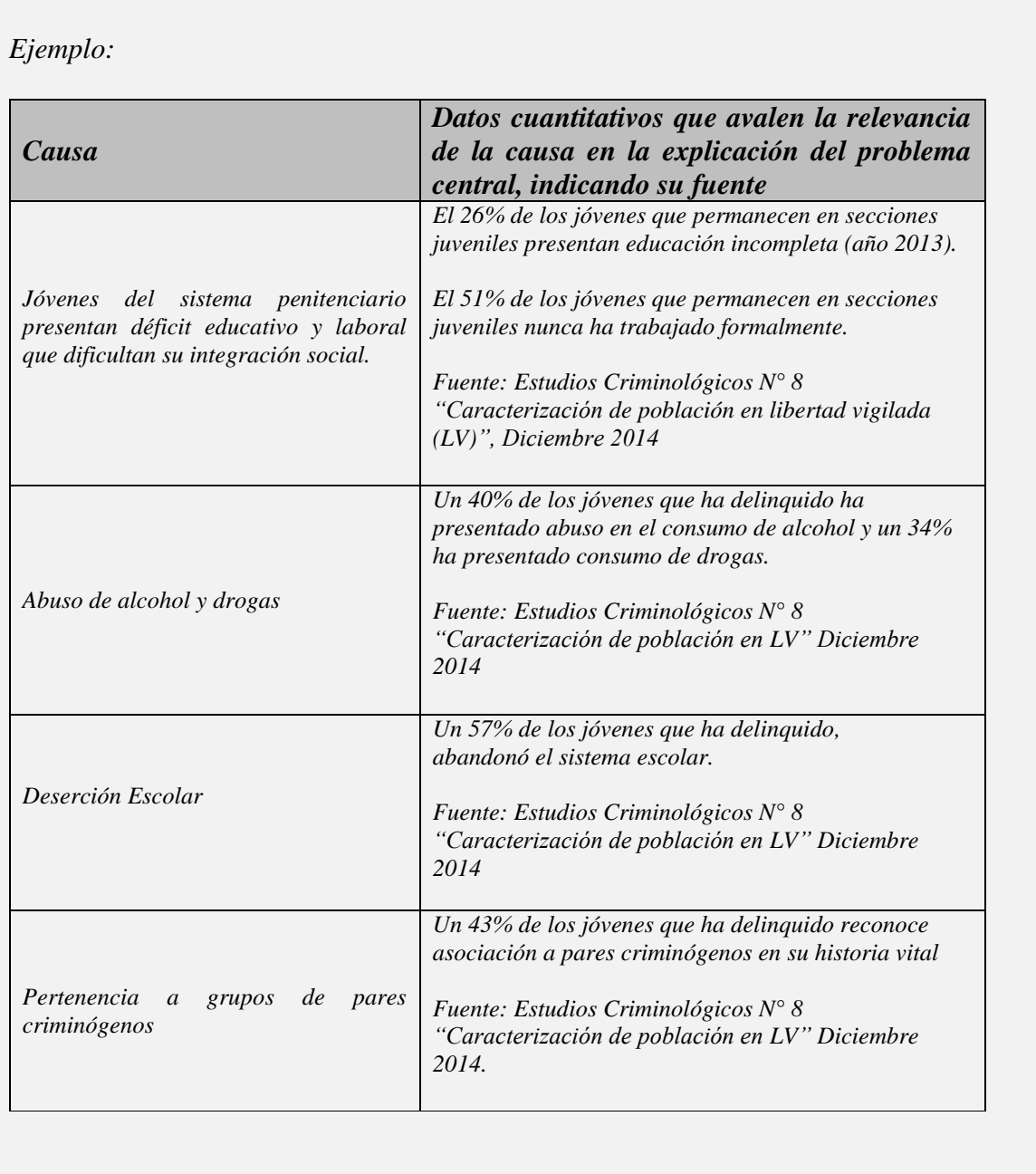

Una vez ingresada la información de la sección de diagnóstico haga *click* en el botón **grabar**.

### **2.2.6. Resultados**

<span id="page-20-0"></span>En esta sección, usted verá una pantalla como ésta:

<span id="page-20-1"></span>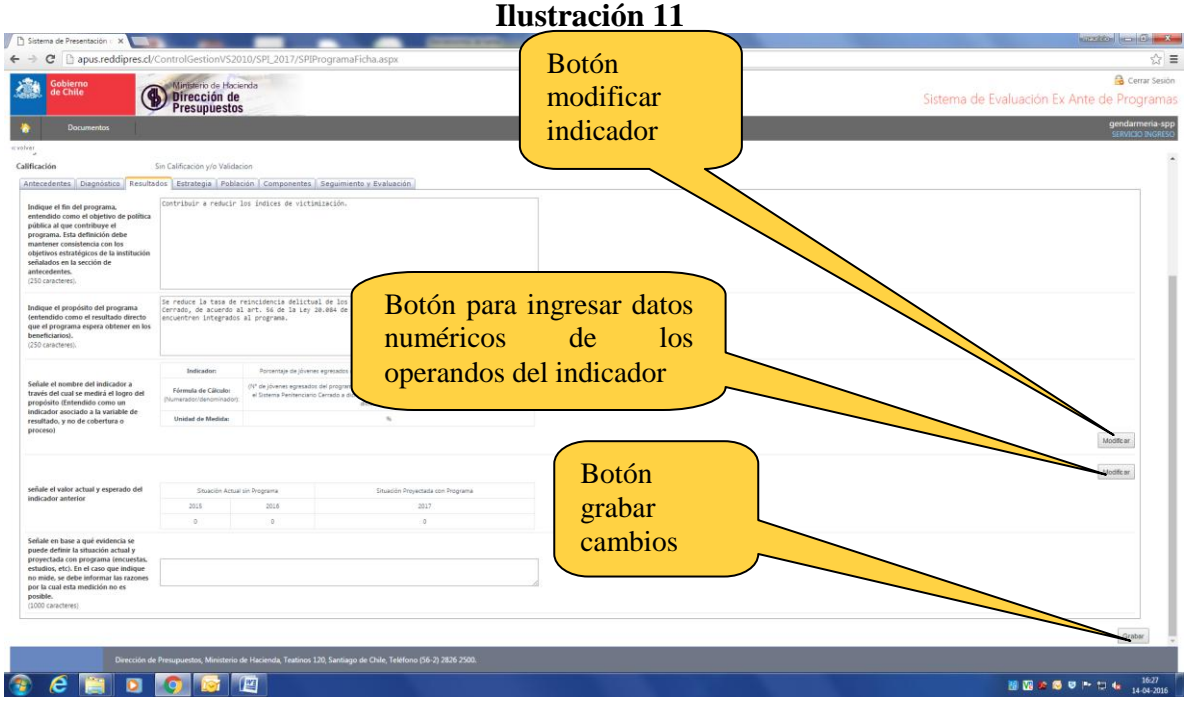

Se solicitará la siguiente información:

#### *Fin del programa*

Es el objetivo de política pública al que el programa contribuye. En general, el fin se asocia con los principales objetivos sectoriales de los Ministerios, por lo que el programa no es el único responsable del cumplimiento del fin, sino que contribuye a él. El fin debe estar vinculado a los objetivos estratégicos de la Institución formuladora y mantener la consistencia con los objetivos estratégicos indicados en la sección de antecedentes.

*Ejemplo: "Contribuir a reducir los índices de victimización"*

#### *Propósito del programa*

Corresponde al efecto o cambio que el programa espera conseguir en la población atendida como consecuencia directa de la aplicación del mismo. En general, se espera que el propósito se plantee en términos de un resultado intermedio o final y que además sea claramente medible. El propósito debe estar fuertemente vinculado al problema o necesidad identificada en el diagnóstico.

*Ejemplo: "Se reduce la tasa de reincidencia delictual de los Jóvenes que ingresan al Sistema Penitenciario Cerrado, de acuerdo al art. 56 de la Ley 20.084 de Responsabilidad Penal Adolescente, y que se encuentren integrados al programa"*

#### *Indicador de logro del propósito*

El indicador es una herramienta que entrega información cuantitativa respecto del nivel de logro alcanzado por un programa público. Es una expresión matemática que establece una relación entre dos o más variables, la que comparada con períodos anteriores, metas o compromisos, permite evaluar el desempeño del programa.

Para ingresar el indicador de logro del propósito, haga *click* en el botón **modificar** ubicado en el costado derecho de su pantalla. Con este ingresará a una pantalla como ésta:

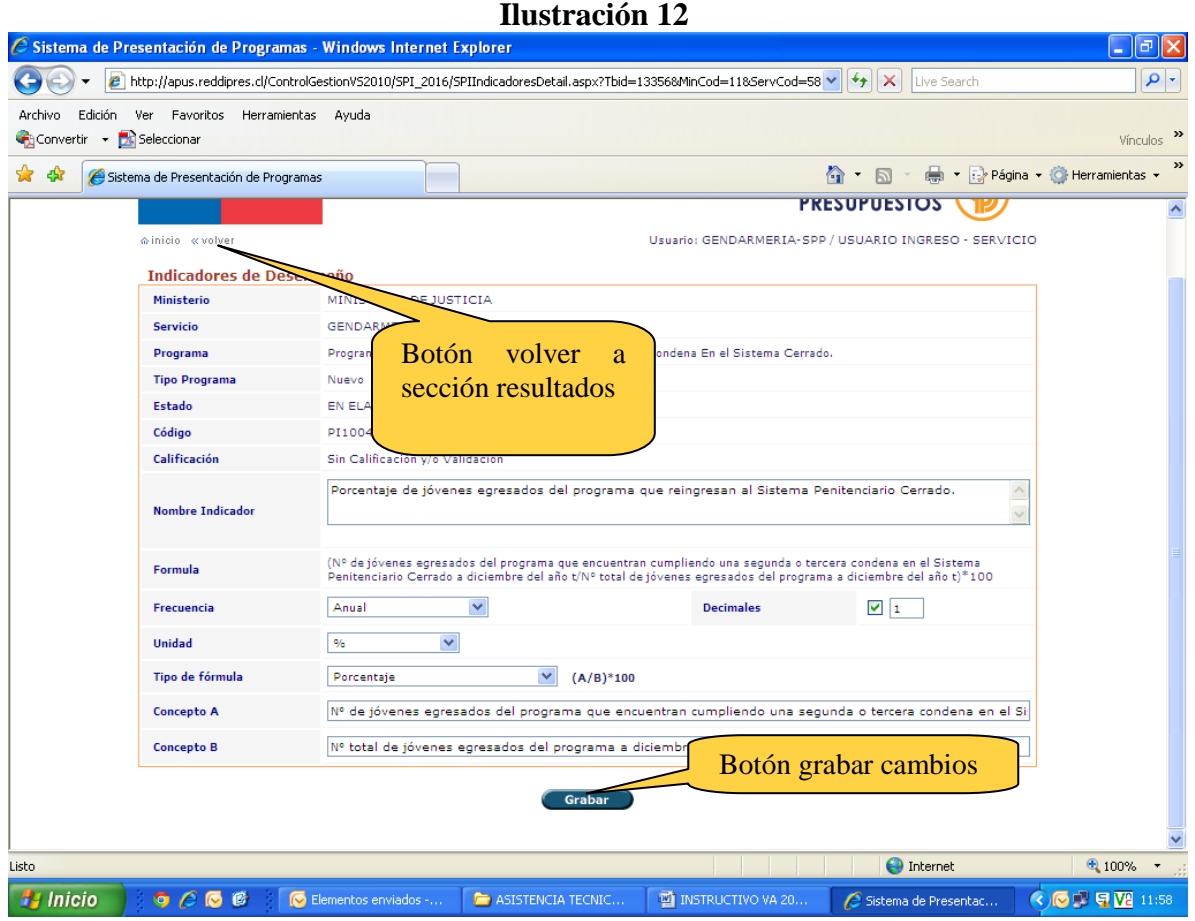

Encontrará los siguientes requerimientos de información:

- *Nombre del indicador*: Es la expresión verbal que identifica al indicador.
- *Frecuencia*: Corresponde a la periodicidad con la que será medido el indicador.
- *Tipo de fórmula*: Corresponde al tipo de fórmula a la cual se puede asociar el indicador, por ejemplo, porcentaje, promedio anual, tasa de variación, etc.
- *Fórmula de Cálculo (Concepto A y concepto B)*: Son los nombres de las variables con las cuales se construye el indicador y que permite medir la magnitud que alcanza el indicador en un cierto periodo de tiempo. Por ejemplo si el tipo de fórmula se define como porcentaje, el Concepto A sería el numerador y el Concepto B el denominador. Asimismo se debe tener presente que el concepto B, o subsiguientes, aparecerán de forma automática en caso de que en tipo de formula que se seleccione contenga más de un concepto (eje: porcentaje, resta, etc.).
- *Unidad*: Corresponde a la escala en que será medido el indicador, como por ejemplo, porcentaje de beneficiarios.
- *Decimales*: Se debe indicar si el indicador requiere decimales. De ser el caso, se puede señalar cuántos decimales se necesita que tenga.

Una vez ingresada esta información, presione el botón **grabar**. Para volver a la pantalla de la [Ilustración 3](#page-20-1), presione el *link* **volver** ubicado en la esquina superior izquierda de su pantalla.

#### *Ejemplo:*

*Nombre: Porcentaje de jóvenes egresados del programa que reingresan al Sistema Penitenciario Cerrado.*

*Fórmula de Cálculo: (N° de jóvenes egresados del programa que encuentran cumpliendo una segunda o tercera condena en el Sistema Penitenciario Cerrado a diciembre del año t/ N° total de jóvenes egresados del programa a diciembre del año t)x100*

#### *Situación actual y situación proyectada con programa o reformulación, señalando la metodología utilizada para la obtención de estos valores*

Corresponde al valor actual y esperado del indicador descrito anteriormente. Se solicita registrar el valor que producto de la aplicación del programa o reformulación del mismo, se estima que alcanzará el indicador para el año 2017. En el caso de las reformulaciones, el formulador debe precisar el valor del año 2015 efectivo y 2016 estimado, donde la medición no ha sido afectada por el programa o la reformulación. En el caso de los programas nuevos, el formulador también debe informar el año 2015 y 2016, sin programa, *siempre que disponga de los datos suficientes que permitan reconstruir la situación en tales años.* Finalmente, se debe precisar la metodología o evidencia con la cual se obtuvieron estos valores.

#### *Ejemplo:*

*Indicador: "Porcentaje de jóvenes egresados del programa que reingresan al Sistema Penitenciario Cerrado."*

*Programa Nuevo:*

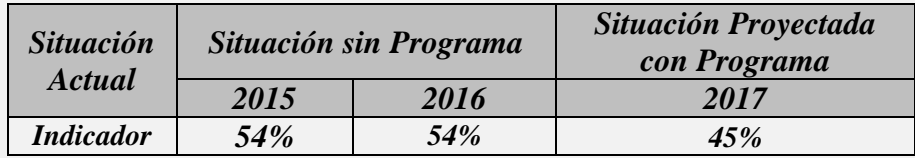

*Metodología: "La Fundación Paz Ciudadana, en su Estudio de Reincidencia del año 2013, señala que el porcentaje de reincidencia considerando nuevas condenas en jóvenes de entre 16 y 20 años alcanza a un 54%. Dado que no se cuenta con datos más actuales, se considera ésta como la situación base para los años 2015 y 2016. Por otra parte, en Chile no existen antecedentes sobre la efectividad de los programas de rehabilitación juvenil en términos de prevenir la reincidencia, no obstante, estudios internacionales indican que estos programas logran una reducción de 10 puntos porcentuales en la tasa de reincidencia durante el primer año de implementación. Considerando estos antecedentes, se espera reducir a un 45% la tasa de reincidencia de la población atendida por el programa, a diciembre del año 2017"*

*Reformulación de programa:*

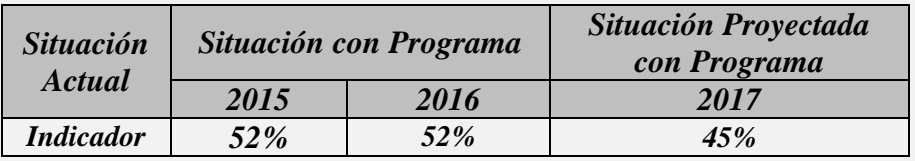

*Metodología: "Durante el año 2015 la tasa de reincidencia de los jóvenes egresados* 

*del programa fue de 52%. Se estima que este porcentaje se mantendrá sin ningún cambio significativo para el año 2016. Con la implementación del nuevo componente, se espera reducir esta tasa a un 45% durante el año 2017 y conseguir reducciones sucesivas en los años posteriores. Lo anterior, debido a que la experiencia de programas similares implementados para la población adulta por Gendarmería, indica que el seguimiento durante el primer año de cumplimiento de la Libertad Vigilada, logra reducir la reincidencia en un 10%"*

Para ingresar los datos que permiten obtener los valores finales del indicador para cada año, haga *click* en el botón **modificar** que se encuentra al lado derecho de su pantalla frente al requerimiento de esta información. Llegará una ventana como ésta:

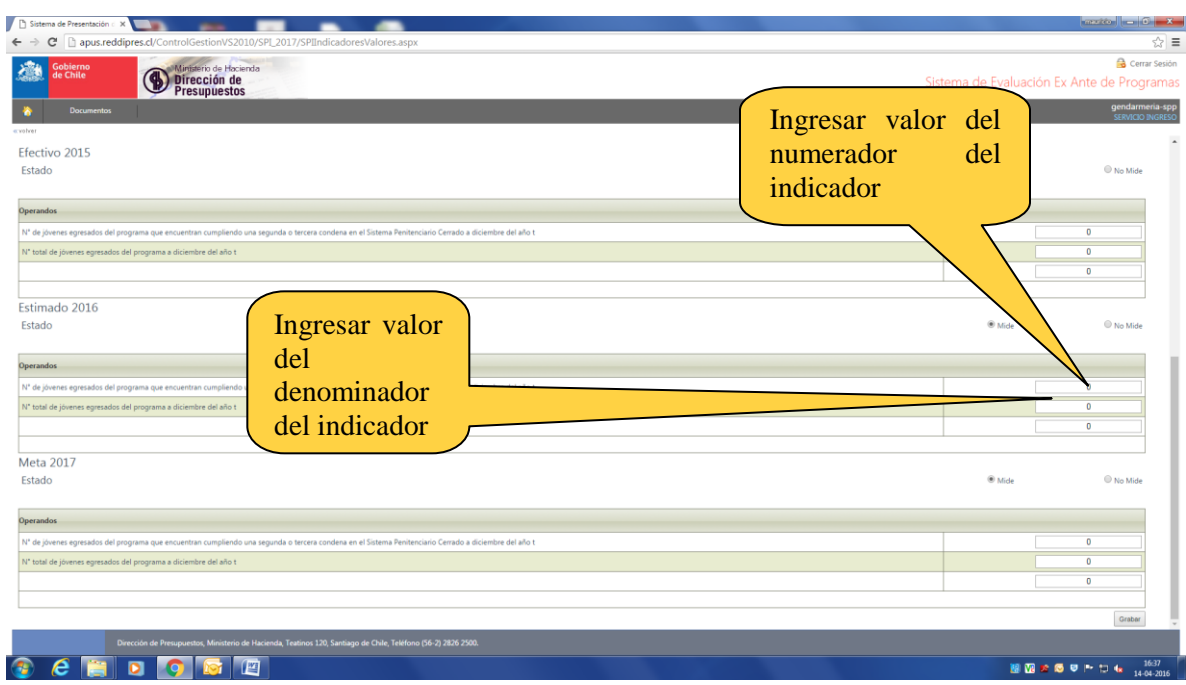

#### **Ilustración 13**

Se le solicitará la siguiente información:

- *Estado*: Se debe señalar para cada año si el indicador se mide o no se mide. Por ejemplo un indicador cuya frecuencia de medición es cada dos años, año por medio debiera indicarse no se mide.
- *Operadores*: Corresponden a los valores reales estimados y proyectados, tanto para el numerador como denominador del indicador de logro de propósito del programa definido con anterioridad.

Una vez ingresados estos datos, presione el botón **grabar**. Aparecerá una ventana emergente con el mensaje **registro(s) fue(ron) modificado(s) exitosamente**. Para volver a la pantalla de la sección de resultados, presione el *link* **volver** ubicado en la esquina superior izquierda de su pantalla.

Terminado el ingreso de información de la sección de resultados haga *click* en el botón **grabar**.

#### *Medición del indicador de logro del propósito con posterioridad a 2016.*

En caso que programa no mida su indicador en 2017, deberá informar las razones por las cuales no es posible tal medición. Las razones por la cuales no medirá en 2017, pueden ser que el programa no cuenta con un sistema de información que permita cuantificar este indicador, o que dada la naturaleza del programa, el indicador se medirá en el mediano y/o largo plazo.

### **2.2.7. Estrategia**

<span id="page-24-0"></span>En la sección de estrategia, usted verá una pantalla como la que se muestra:

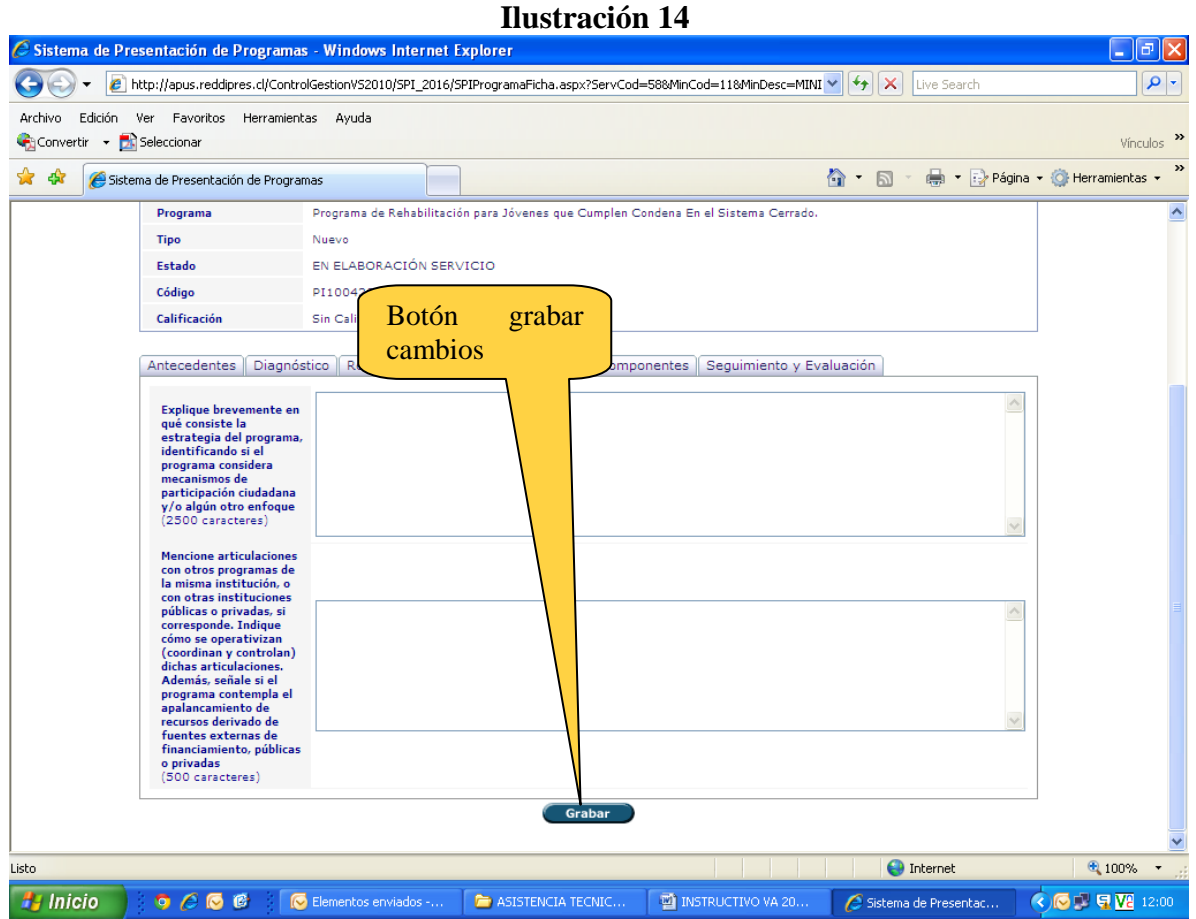

Se le solicitará lo siguiente:

#### *Descripción de la estrategia*

En el caso de programas nuevos, se debe explicar en qué consiste el programa propuesto, identificando los distintos componentes que permitirán abordar el problema o necesidad diagnosticada. No es necesario describir en detalle cada componente, ya que será solicitado en la sección de componentes. Se debe en este aspecto, identificar si el programa considera mecanismos de participación ciudadana y/o algún otro enfoque (género, pueblos indígenas, territorial, otros.)

*Ejemplo (programa nuevo): "El programa brindará atención psicosocial, nivelación de estudios y capacitación laboral a los jóvenes que ingresan a cumplir condena en las secciones juveniles del sistema penitenciario cerrado. El programa busca disminuir el riesgo de reincidencia entregando prestaciones psicosociales para la población que ingrese desde 2017, implementando el Modelo de Riesgo Necesidad, según el cual la reincidencia se reducirá si el nivel de las prestaciones es proporcional al riesgo de reincidencia del infractor, para lo cual se realizarán diagnósticos psicosociales basados en el análisis de factores de riesgo de reincidencia y aspectos protectores personales, familiares y comunitarios existentes, que permitirán establecer una planificación individualizada de las intervenciones. Para aquellos internos de menor riesgo de reincidencia se complementarán los servicios psicosociales con nivelación de estudios y/o capacitación laboral, siempre que el diagnóstico y plan individual lo consideren pertinente. La estrategia, deberá favorecer los permisos de salidas y las sustituciones y/o remisiones de condena, de acuerdo a la evaluación del avance mostrado por el interno, como también, la flexibilidad de tratamiento en el caso de registrarse retrocesos en el proceso de rehabilitación.* 

*Los servicios serán entregados dentro de los recintos de Gendarmería en espacios especialmente acondicionados, por profesionales externos (psicólogos, profesores y terapeutas ocupacionales) contratados en la modalidad part-time. Los cursos de capacitación serán desarrollados por OTEC certificadas por SENCE utilizando el Subsidio de Capacitación de Jóvenes, mientras que la nivelación de estudios será desarrollada por el Programa de Recuperación de Estudios de MINEDUC. En ambos casos, Gendarmería solventará sólo los costos de infraestructura, materiales y herramientas."*

En el caso de las reformulaciones, se debe: a) explicar brevemente en qué consiste el programa actual sin reformulación, e identificar los distintos componentes que permiten actualmente abordar el problema diagnosticado, b) explicar en qué consiste la reformulación del programa (ejemplo: cambio o incorporación de componentes, indicando cuáles) y c) porqué la reformulación se considera relevante o necesaria.

#### *Ejemplo (reformulaciones):*

*a) El programa brinda atención psicosocial, nivelación de estudios y capacitación laboral a los jóvenes que ingresan a cumplir condena en las secciones juveniles del sistema penitenciario cerrado. El programa busca disminuir el riesgo de reincidencia entregando prestaciones psicosociales para la población que ingrese desde 2015, implementando el Modelo de Riesgo Necesidad, según el cual la reincidencia se reducirá si el nivel de las prestaciones es proporcional al riesgo de reincidencia del infractor, para lo cual se realiza diagnósticos psicosociales basados en el análisis de factores de riesgo de reincidencia y aspectos protectores personales, familiares y comunitarios existentes, que permitirán establecer una planificación individualizada de las intervenciones. Para aquellos internos de menor riesgo de reincidencia se complementa los servicios psicosociales con nivelación de estudios y/o capacitación laboral, siempre que el diagnóstico y plan individual lo consideren pertinente. La estrategia favorece los permisos de salidas y las sustituciones y/o remisiones de condena, de acuerdo a la evaluación del avance mostrado por el interno, como también, la flexibilidad de tratamiento en el caso de registrarse retrocesos en el proceso de rehabilitación.* 

*b) La reformulación consiste en agregar un componente de seguimiento y control de los jóvenes que egresan del programa por la vía de acceder al beneficio de Libertad Vigilada (LV). Se propone reforzar la LV mediante una mayor frecuencia de entrevistas a los jóvenes y sus referentes, visitas a lugares de trabajo y domicilios. Los recursos adicionales solicitados se destinarán a remuneraciones y viáticos de los funcionarios que se contratarán para realizar el seguimiento de los jóvenes en LV. Se comenzará el año 2017 contratando a 6 nuevos profesionales para el cumplimiento de estas funciones.* 

*c) Se espera aumentar la eficacia del Programa, puesto que el 70% de las reincidencias totales se produce entre los jóvenes que se encuentran en el régimen de Libertad Vigilada y durante los 6 primeros meses de cumplimiento de dicha pena alternativa.*

#### *Articulación con otras instituciones*

Se deben mencionar articulaciones del programa nuevo o reformulado con otras instituciones públicas o privadas, o con otros programas de la misma institución, si es relevante. En caso que el programa no requiera de articulación alguna, esta situación debe mencionarse. En caso de existir esta articulación, describir cuáles son y cómo funcionan las instancias de coordinación y control correspondientes. También debe informar el programa contempla algún tipo especial de financiamiento tales como transferencias desde otros organismos públicos o privados (identificando tales organismos), a fin de alcanzar algún apalancamiento de esos recursos, en particular de recursos regionales.

*Ejemplo: "En el componente de capacitación laboral, el programa se articula con SENCE para la realización de los cursos de capacitación. El programa levanta la demanda de cursos, mientras que SENCE se encarga de seleccionar al organismo capacitador (OTEC) y de gestionar las becas para los jóvenes beneficiarios. Por otra*  parte, en el componente de nivelación de estudios, el programa se articula con el *Programa de Recuperación de Estudios de MINEDUC, que se encarga de realizar los cursos de nivelación al interior de los recintos de Gendarmería".*

<span id="page-26-0"></span>Una vez ingresada la información de la sección de estrategia haga *click* en el botón **grabar**.

### **2.2.8. Población**

En la sección de población, usted verá una pantalla como las que muestran las Ilustraciones 15 y 16:

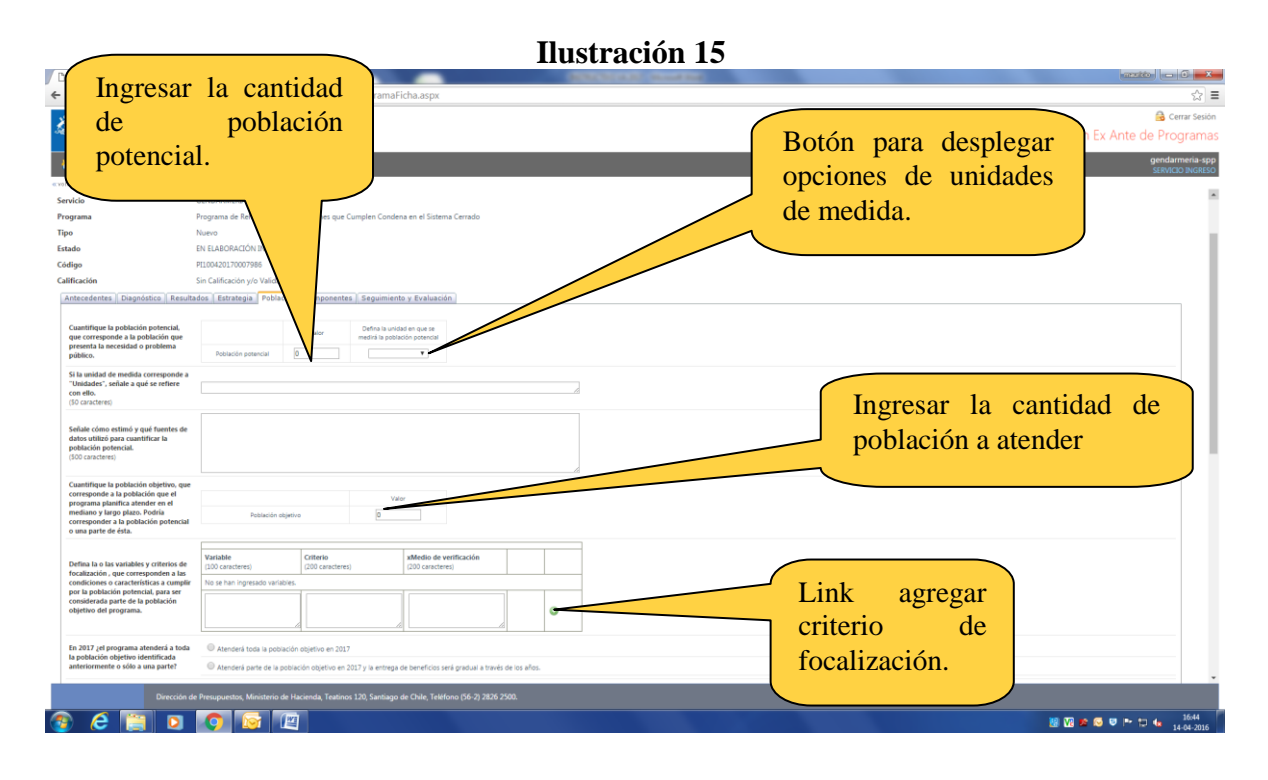

Se le solicitará la siguiente información:

#### *Cuantificación de la población potencial*

Se solicita que señale la cuantificación (el número) de aquella población que presenta una necesidad o problema público, identificado y definido como tal por una política diseñada para abordarlo.

#### *Unidad de medida de la población potencial*

La unidad de medida puede corresponder a personas, familias, comunas, organizaciones, u otras unidades pertinentes al programa (si la unidad de medida no se encuentra entre las opciones desplegables debe ser identificada en el apartado considerado para explicar cómo se estimó la población que presenta el problema, que se detalla a continuación)

#### *Cómo se estimó (cuantificó) la población potencial*

Es una descripción resumida de la metodología utilizada para estimar la población potencial, identificando las fuentes de datos utilizadas para cuantificar tal población.

*Ejemplo: "La población potencial corresponde a personas mayores de 16 años condenados por la Ley 20.084, con una orden del tribunal que ordene su ingreso a una Sección Juvenil de Gendarmería. La orden de ingreso a las secciones juveniles se entrega cuando los jóvenes no logran adaptarse al sistema cerrado de SENAME. Durante el año 2014, los tribunales ordenaron el ingreso de 150 jóvenes a las secciones juveniles, con lo que se completa un total de 465 internos. Se espera un crecimiento del orden del 10% anual en el flujo de nuevas órdenes de ingreso para los años 2016 y 2017, por lo que, si se mantiene la tasa de egreso del programa, se estima una población potencial de 2.000 jóvenes entre 2017 y 2020".*

*En el ejemplo anterior, las variables utilizadas por el programa son "edad" y "condenados por Ley 20.084", y los criterios específicos son "mayor de 16 años" y "orden del tribunal" respectivamente.*

*Criterios de focalización del programa*: Es común que los programas públicos establezcan criterios de focalización para identificar aquella población que de acuerdo a la definición de política pública requiere ser atendida preferentemente por el Estado (población objetivo).

En la siguiente tabla se deben identificar aquellos criterios de focalización que definirán la población objetivo del programa, para lo cual se solicita la siguiente información:

- *Variable:* Es un atributo o característica dentro de una población. Se debe definir cada una de las variables o atributos que integran los criterios de focalización, como por ejemplo, ingreso, género, región, u otro atingente al programa.
- *Criterio:* Es la regla que aplicada a la variable, permite acotar (cuantificar) el programa a un grupo determinado de la población, como por ejemplo, quintil I, hombre, región metropolitana, etc.
- *Medio de Verificación:* Corresponde a la forma cómo se obtendrán los datos o la fuente de información desde donde éstos se obtendrán, ya sean fuentes primarias, secundarias o ambas.

Cabe mencion*ar que si atendidas la*s características del programa, no corresponde aplicar criterios de focalización, la cuantificación de la población objetivo será igual a la estimada para la población potencial, sin perjuicio de lo anterior, de todas formas se deberán identificar los criterios de focalización que permiten caracterizar a la población objetivo.

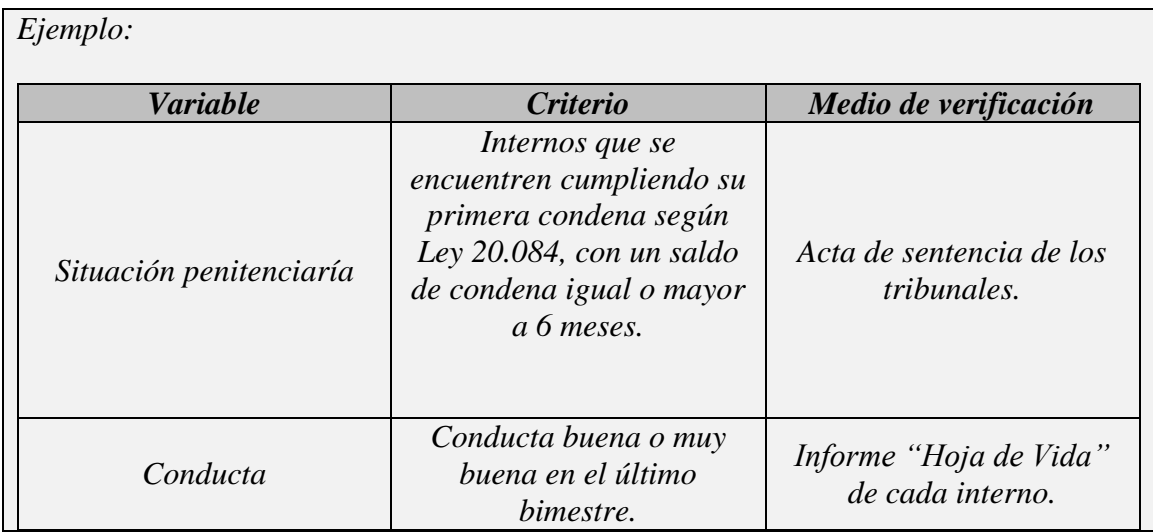

Para incorporar un criterio de focalización, ingrese la información solicitada en los espacios dedicados para ello y presione el *link* **agregar**, que se encuentra a un costado de su pantalla.

Si desea eliminar o editar un criterio que haya ingresado previamente, haga *click* en los *links* **eliminar** y **editar** que se encuentran al lado derecho de cada uno de los criterios ingresados.

#### *IMPORTANTE*

*1)Al menos uno de los criterios de focalización propuestos, debe permitir discriminar si la población objetivo presenta el problema o necesidad identificada en el diagnóstico.* 

*2)En caso que el programa no aplique criterios de focalización, y por tanto planifica atender a toda la población potencial, igualmente deberá identificar las variables y criterios que permiten identificar o caracterizar esa población potencial, por lo que de todas maneras deberá completar la tabla anterior (Ilustración 16)*

#### *Cuantificación de la población objetivo*

La cuantificación de la población objetivo es el número de personas (u otra unidad de medida pertinente) que forman parte de la población potencial y que cumplen con los criterios de focalización.

Se debe informar si en 2017 el programa atenderá al total de la población objetivo, o lo hará dentro de un plazo plurianual, tal como se señala en la siguiente ilustración.

## **Ilustración 16**

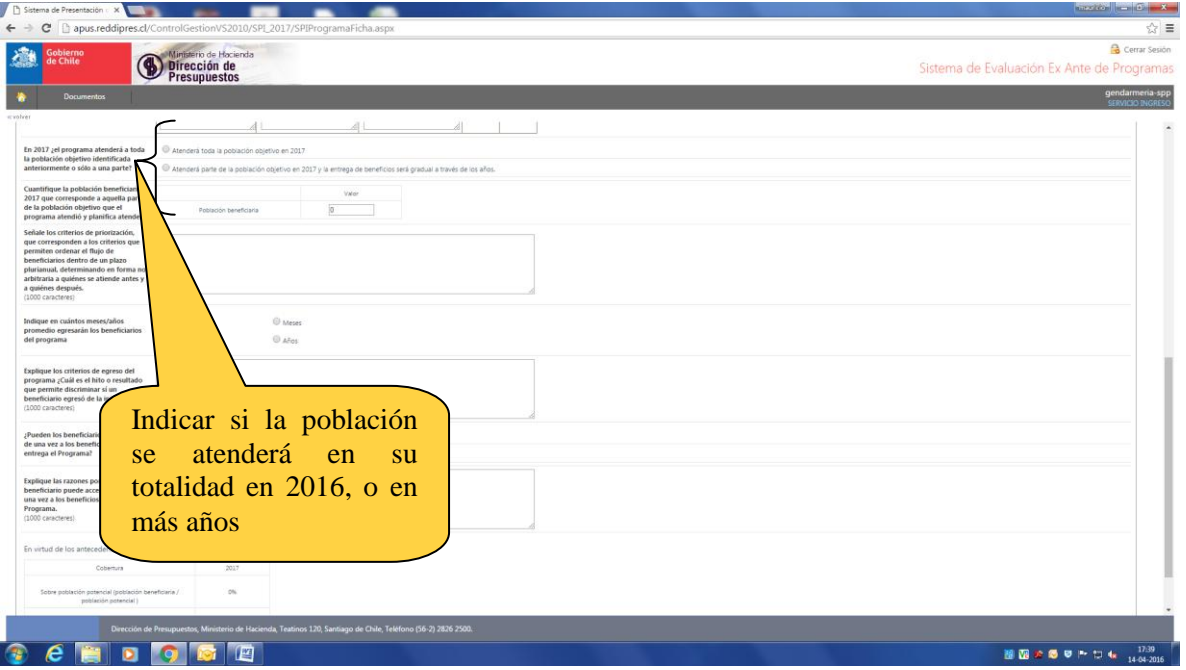

#### *Criterios de priorización*

Si en 2017 el programa atenderá parte de su población objetivo, y la entrega de los beneficios será gradual a través de los años, corresponde establecer criterios objetivos (verificables y no arbitrarios), que permitan ordenar el flujo de beneficiarios dentro de un plazo plurianual, determinando en forma no arbitraria a quiénes se atiende antes y a quienes después.

*Ejemplo: "En 2017 el programa atenderá a los beneficiarios de la regiones I, V y Región Metropolitana, continuando en 2018 con los jóvenes de las regiones VIII, IX, X, XI, y XII, en 2019 corresponderá a las regiones II a IV región, para finalizar en 2020 con el resto de las regiones del país."* 

*En este ejemplo el criterio de priorización utilizado es el geográfico, sin embargo, es posible que el programa decida no aplicar criterios de priorización y atienda a la totalidad de su población objetivo durante el año 2017.*

#### *Población beneficiaria*.

Es aquella parte de la población objetivo que cumple con los criterios de priorización y que, por tanto, el programa planifica atender el año 2017.

#### *Plazo promedio de egreso de los beneficiarios.*

Es el tiempo (meses, años) en que el beneficiario permanece recibiendo los beneficios del programa o participando en el mismo. No se deberían contabilizar aquí los plazos de postulación u otros tiempos de espera. Por ejemplo, en el componente de capacitación laboral, se debería contabilizar el tiempo transcurrido entre el comienzo de los cursos y la entrega del certificado, no considerando el tiempo transcurrido desde que se inscribió hasta que comenzó el curso. Si el tiempo de egreso no es homogéneo entre beneficiarios, se debe calcular el promedio.

#### *. Criterios de egreso del programa*

Se deben definir cuáles son las condiciones objetivas, que permiten verificar que los beneficiarios recibieron los bienes y/o servicios del programa.

*Ejemplo: "El egreso de los beneficiarios no depende del programa ya que está determinado por el cumplimiento del tiempo de condena, por la salida de las secciones juveniles por orden de los tribunales (medidas cautelares) o por medidas administrativas (Libertad Vigilada o Libertad Condicional). El programa establece como criterio de priorización un saldo de condena igual o mayor a 6 meses, para asegurar que cada joven reciba como mínimo 6 meses de tratamiento"*

#### *Acceso a los beneficios del programa*

Se debe señalar si los beneficiarios pueden acceder más de una vez a los beneficios que entrega el programa, una vez egresados del mismo. En caso de que esto sea efectivo, se deben proporcionar las razones por las cuales pueden hacerlo.

*Ejemplo: "Cada beneficiario puede acceder más de una vez a los servicios de apoyo psicosocial, en la medida que su plan de rehabilitación individual así lo considere. El acceso a capacitación laboral y/o a nivelación de estudios es sólo por una vez"*

#### *Coberturas*

Indicadores autogenerados por el sistema en base a la información proporcionada. Relacionan la población objetivo con la población potencial estimada, y con la población beneficiaria del año 2017.

Una vez ingresada la información de la sección de población haga *click* en el botón **grabar, tal como se indica en la siguiente ilustración.**

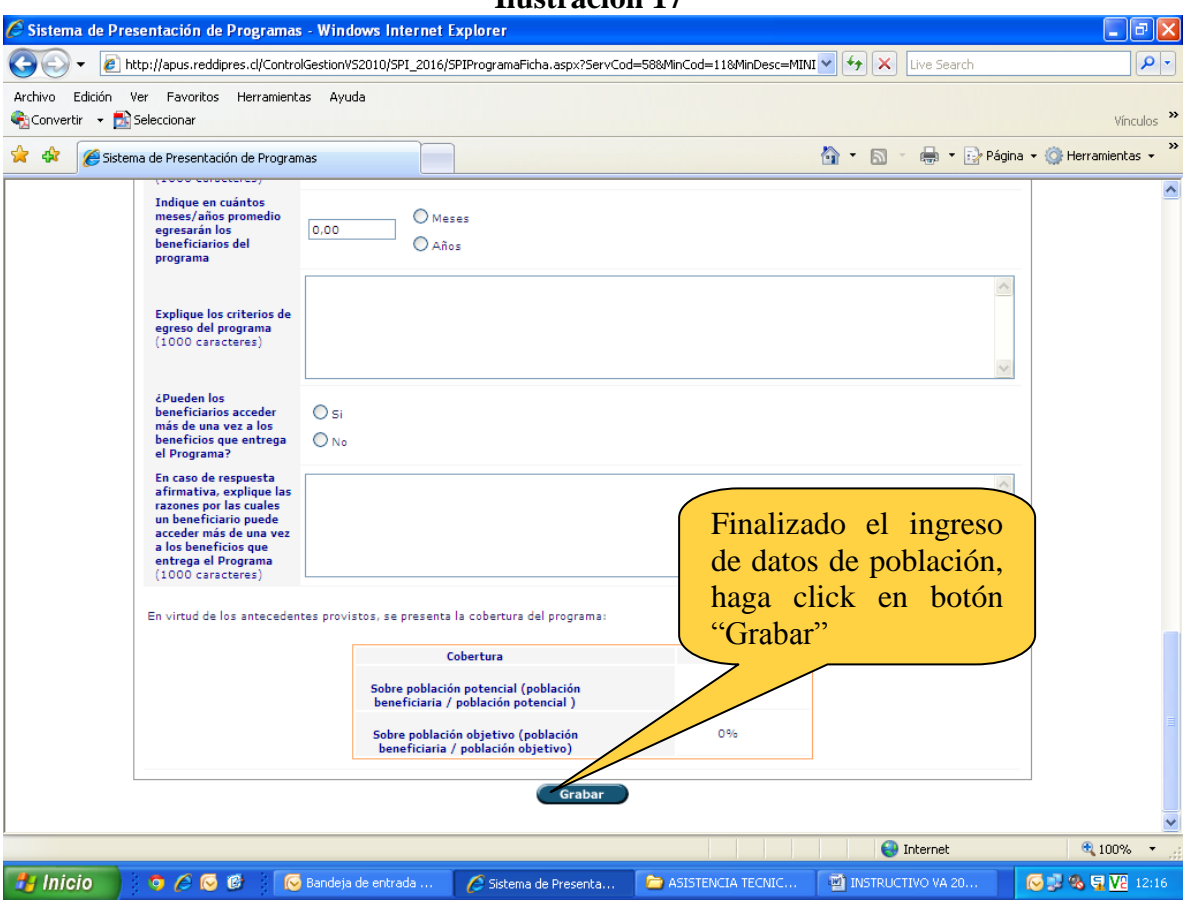

#### **Ilustración 17**

### <span id="page-30-0"></span>**2.2.9. Componentes**

Se deben señalar los componentes asociados al programa nuevo o reformulación. Los componentes deben ser entendidos como los bienes y/o servicios dirigidos a los beneficiarios. Se espera que el programa a través de la provisión de bienes y/o servicios aborde o resuelva las principales causas del problema. Los componentes deben ser independientes entre sí, en el sentido de que la producción o generación de uno no debe determinar la producción del otro y, además, articularse para lograr el propósito.

En la sección de componentes, usted verá una pantalla como la que sigue:

#### **Ilustración 18**

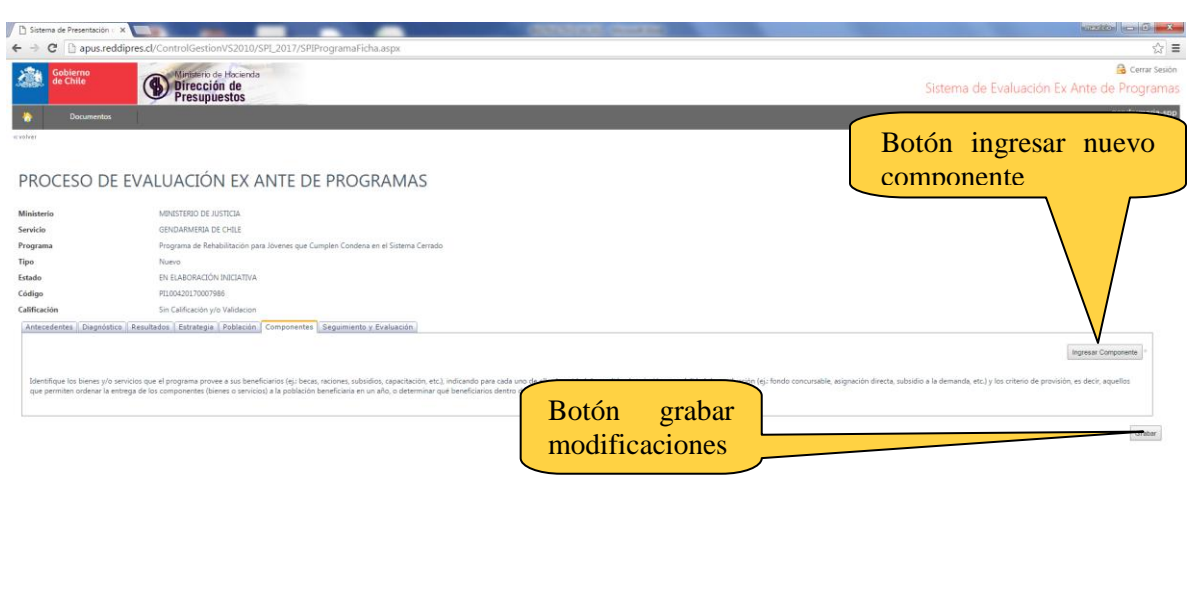

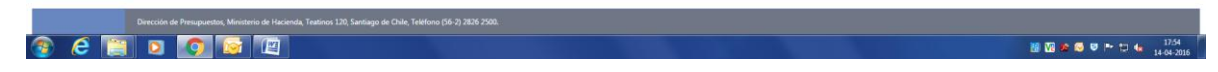

Para ingresar un nuevo componente, haga *click* en el botón **ingresar** ubicado en el costado derecho de su pantalla, con lo anterior, se desplegará una ventana como ésta:

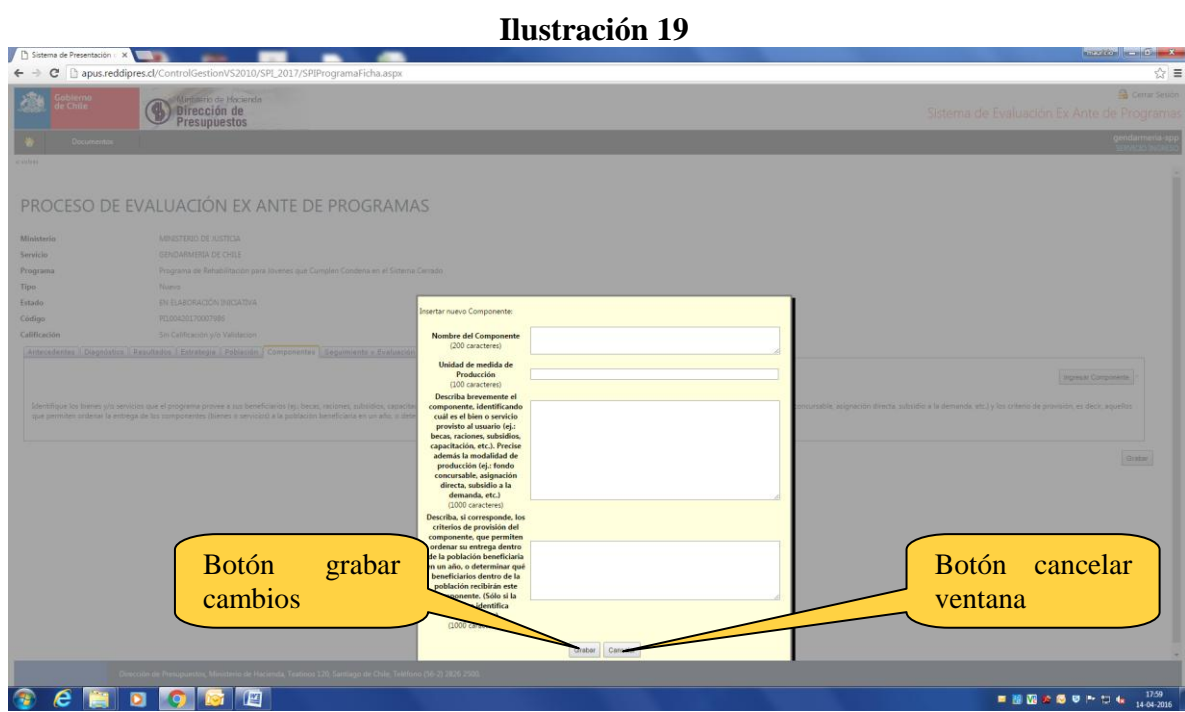

Se le solicitará lo siguiente:

#### *Nombre del componente*

Corresponde a su enunciado, el cual debe redactarse como un servicio o producto final, resultado de las actividades planificadas. Una actividad no corresponde a un componente, aunque sea necesaria para el éxito del programa, de esta manera por ejemplo, un sistema de postulación en línea para que los beneficiarios postulen a las capacitaciones que entrega un programa, no es un componente, sino una actividad necesaria para la producción de las capacitaciones.

#### *Unidad de medida*

Se debe definir la unidad de medida en que el componente está expresado, por ejemplo: Si el componente es capacitación, su unidad de medida puede ser "becas", o si un componente consiste en aportes monetarios, su unidad puede llamarse "subsidios".

#### *Descripción del componente*

Se debe identificar la modalidad de producción o la forma en que se provee el componente (sistema de postulación, si es que hay, fondo concursable, subsidio a la demanda, subsidio directo, producción propia, etc.), especificando en quién recae la responsabilidad de las principales funciones. Además, se debe informar si la población atendida por un componente corresponde a la población objetivo del programa, o bien se trata de beneficiarios intermedios (tal es la situación de un programa que atiende alumnos, pero en el caso de un componente en particular la unidad relevante podría ser establecimientos educacionales o profesores).

#### *Criterios de provisión de componentes*

Permiten al programa ordenar la entrega de componentes a su población objetivo durante el año (quién recibe antes el beneficio), o para determinar qué personas de la población objetivo recibirán ciertos componentes. Se aplican estos criterios sólo si es pertinente para el componente, en caso contrario, registrar "NA" (No Aplica).

#### *Ejemplo:*

 *Nombre del componente: Intervención Psicosocial Unidad de medida: Intervención a Personas Descripción del componente: El componente se desarrolla mediante intervenciones individuales, con frecuencias diarias y/o semanales, según el nivel del riesgo diagnosticado al interno en su plan individual. Se generan productos tales como: Diagnósticos, planes de intervención individual, e informes de avances, para toda la población juvenil intervenida. Las prestaciones son externalizadas y provistas dentro de cada sección juvenil, por psicólogos contratados part-time mediante la modalidad de honorarios. El modelo de intervención favorece la responsabilización, reparación, habilitación e integración social de los jóvenes internos.*

*Criterios de provisión de componentes: NA*

 *Nombre del componente: Capacitación Laboral Unidad de medida: Personas Capacitadas*

> *Descripción del componente: A partir del plan de intervención individual de cada beneficiario, se genera una oferta programática de capacitación para reducir el déficit detectado. Un profesional terapeuta ocupacional y/o profesor de cada sección juvenil, levanta la demanda de cursos de capacitación y desarrolla acciones de apresto laboral y vocacional. Los cursos son desarrollados en salas de clases habilitadas dentro de los recintos de Gendarmería. La ejecución de los cursos es gestionada por SENCE a través de sus Direcciones Regionales, entidad que se encarga de seleccionar a los organismos capacitadores (OTEC) y de gestionar las becas para los jóvenes beneficiarios. Se realizan cursos modulares de 3 meses de duración, pudiendo acceder el beneficiario a más de un curso, sí es que existen los cupos disponibles.*

> *Criterios de provisión de componentes: Para ingresar a los cursos de capacitación se requiere el consentimiento voluntario del interno. En caso de existir restricciones en el número de cupos, se selecciona en base a conducta anterior del interno.*

 *Nombre del componente: Nivelación de Estudios Unidad de medida: Personas niveladas*

*Descripción del componente: Consiste en la nivelación de estudios de enseñanza básica y media de la población interna en las secciones juveniles. Los cursos son desarrollados en salas de clases habilitadas dentro de los recintos de Gendarmería. La ejecución de los cursos está a cargo de profesores del Programa de Recuperación de Estudios de MINEDUC, entidad que encarga además de la entrega de los certificados correspondientes a los jóvenes beneficiarios.*

*Criterios de provisión de componentes: Para ingresar a la nivelación de estudios se requiere el consentimiento voluntario del interno, en caso de existir restricciones en el número de cupos, se selecciona en base a conducta anterior del interno.*

Una vez que haya ingresado los datos solicitados y desee guardar los cambios realizados, haga *click* en el botón **grabar**. Aparecerá una ventana emergente con el mensaje **registro(s) fue(ron) modificado(s) exitosamente**. (Si no ha grabado y hace *click* en el botón **cancelar,**  se perderá la información ingresada). El componente se habrá agregado automáticamente a una lista en la pantalla anterior:

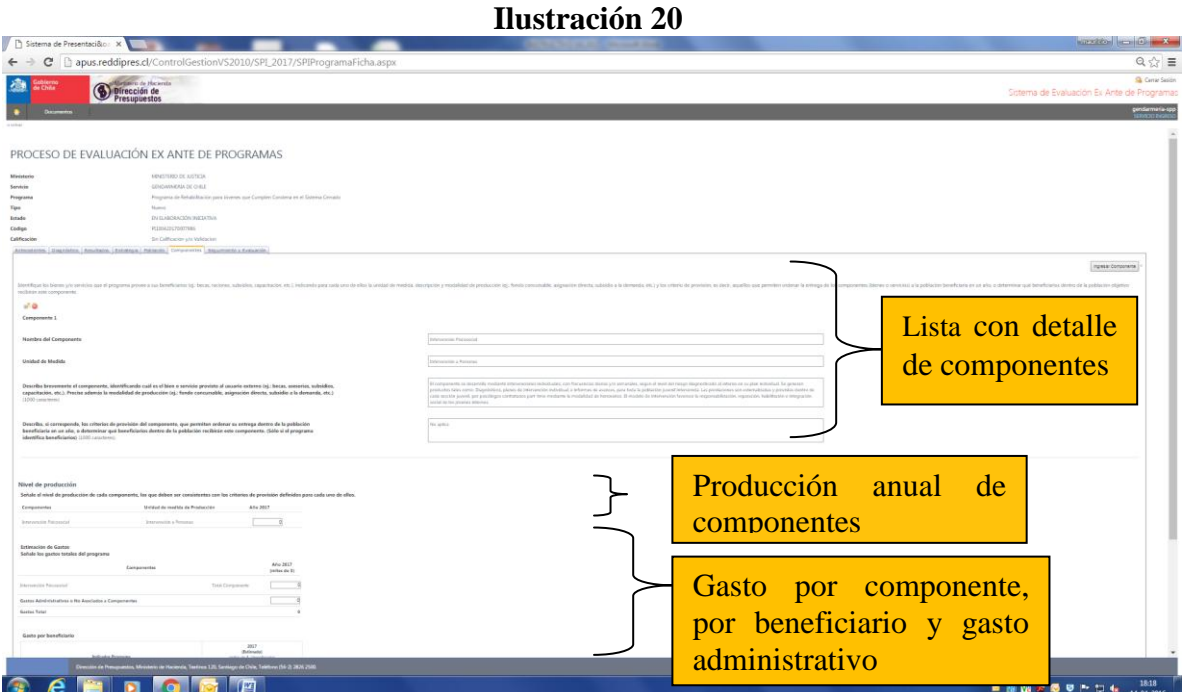

Si desea modificar o borrar un componente, haga *click e*n los links **actualizar** y **eliminar** que se encuentran al costado izquierdo de su pantalla.

#### *Nivel de producción*

Una vez que haya ingresado los componentes del programa como se señaló anteriormente, se desplegará en su pantalla una tabla que solicitará incorporar los niveles de producción para el año 2017. El nivel de producción se refiere a la cantidad de bien y/o servicio provisto por el componente expresado en la unidad de medida señalada. Ejemplo: número de raciones, número de subsidios otorgados, número de cursos dictados, fiscalizaciones realizadas, prestaciones médicas, etc.

#### *Estimación de gastos.*

En la tabla de gastos que se muestra en la 18, se debe estimar el gasto de producción para cada componente:

#### **Gasto total por componentes**

El gasto total por componente corresponde a los gastos directamente asociados y posibles de asignar a la producción del mismo (gasto en becas, monto subsidios, costo de raciones alimenticias, remuneraciones del personal que labora directamente en la entrega de los servicios, servicios de terceros, etc.).

#### *Ejemplo:*

*Nota aclaratoria: Para asegurar una cantidad adecuada de participantes en el programa, se precisa difundir éste y sus beneficios entre la población. Por tal motivo, se decidió contratar a expertos para que a través de diversos medios realice la correspondiente campaña de difusión entre los internos. Los pagos efectuados a estos expertos, corresponden a gasto en personal, asociado directamente a la producción del programa. Por otra parte, el gasto en arriendo de insumos para la capacitación de beneficiarios, más el pago del consumo de energía eléctrica corresponden a gasto del componente de capacitación.*

*El caso de los recursos entregados a intermediarios o a los beneficiarios finales, también corresponden a gastos asociados directamente a un componente*

#### *Gasto administrativo o no asociado a componentes*

Comprende todos los gastos destinados a las actividades de apoyo tales como mantención, servicios informáticos y en general, todos aquellos gastos que por su naturaleza no son asignables a un componente en particular, sino que representan un gasto compartido o transversal a todos los componentes. En esta categoría deberían incluirse también los gastos asociados a la dirección o equipo directivo del programa.

Tratándose de programas que contemplan solo un componente, se debe distinguir aquellos gastos de apoyo que no participan directamente en la producción del componente, y que no signifiquen un bien o servicio que reciba el beneficiario.

*Nota aclaratoria: El sueldo del coordinador general de un programa corresponde a un gasto administrativo, pues no se puede asociar directamente a la producción de ningún componente.*

Una vez ingresada la información de la sección de componentes haga *click* en el botón **grabar**.

### **2.2.10. Seguimiento y Evaluación**

<span id="page-35-0"></span>El seguimiento y evaluación, corresponde a la última sección de la ficha de presentación de programas. Se presenta en una pantalla como la que sigue:

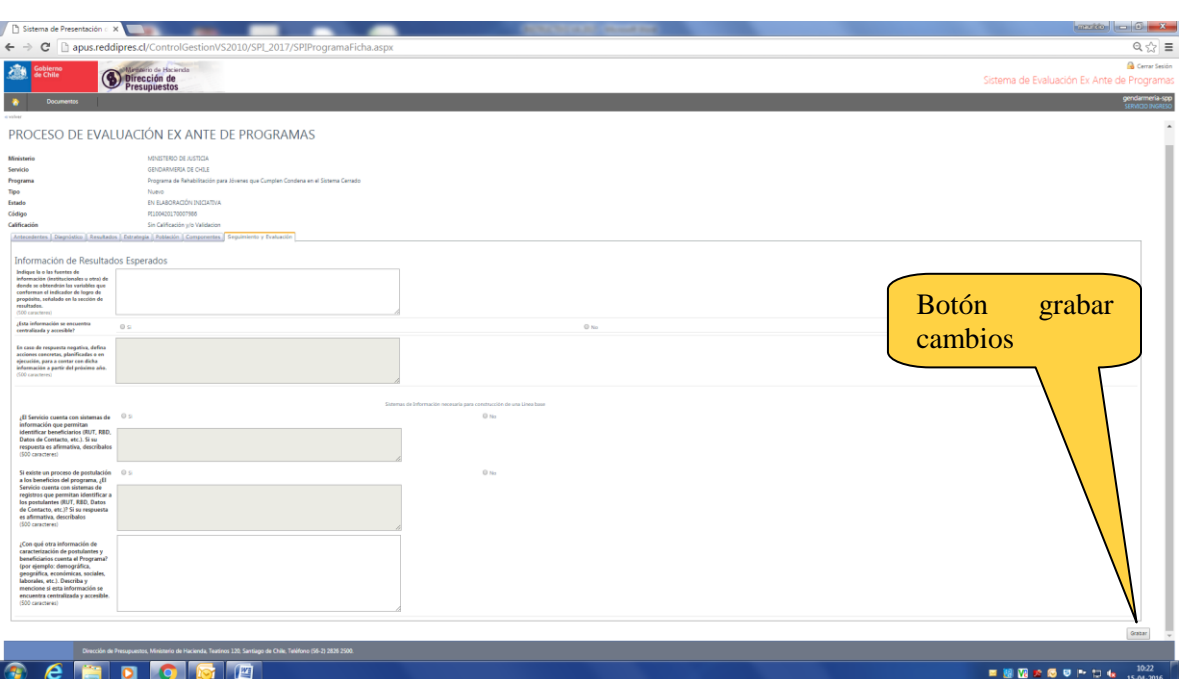

#### **Ilustración 21**

En ésta encontrará los siguientes requerimientos de información:

#### **Información de resultados esperados**

#### *Fuentes de información*

Se debe señalar la o las fuentes desde donde se obtendrán los datos asociados a las variables definidas en el indicador de propósito, por ejemplo: Censo de población, Encuesta CASEN, Ficha de Protección Social del MDS, Encuesta de Empleo de la Universidad de Chile, registros de tribunales, estudios encargados por el propio Servicio u otra fuente.

*Ejemplo: "Tanto el numerador como denominador del indicador de logro de propósito serán obtenidos a partir de los registros contenidos en las Actas de Sentencias de Tribunales, registros policiales y hojas de vida de los beneficiarios del programa que maneja el Gendarmería."*

#### *Información centralizada*

Se debe señalar si el registro de la información que se utilizará para elaborar el indicador de propósito se consolidará a nivel central del programa o estos registros permanecerán en bases de datos de otras instancias como coejecutores o consultores encargados de proveer los servicios. En el caso de que esta información no se encuentre centralizada, se deben señalar acciones concretas, planificadas o en ejecución para contar con dicha información.

#### **Sistemas de información necesaria para construcción de una línea base**

#### *Identificación de beneficiarios*

Se debe especificar si es que se identificará a los beneficiarios en alguna base de datos del programa. De hacerlo, se debe describir cómo se identificarán (RUT de las personas o de las empresas, el RBD de los establecimientos educacionales, el ROL de los predios, etc.) y dónde (Base de datos interna, sistema de información externo, papel, etc.).

*Ejemplo: "Se registran los RUTs de todos los beneficiarios del programa en una base de datos manejada por el Servicio."*

#### *Identificación de postulantes*

Si el programa cuenta con algún sistema de postulación, se debe señalar si estos postulantes se identificarán en alguna base de datos del programa. De hacerlo, se debe describir cómo se identificarán (RUT de las personas o de las empresas, el RBD de los establecimientos educacionales, el ROL de los predios, etc.) y dónde (Base de datos interna, sistema de información externo, etc.).

#### *Información de caracterización de postulantes y beneficiarios*

Corresponde señalar si el programa cuenta con algún registro que permita caracterizar a beneficiarios o postulantes, como por ejemplo, información demográfica, geográfica, social, laboral, etc. y de hacerlo, si se encuentra centralizada.

*Ejemplo "El programa cuenta con información socioeconómica, educacional y laboral de los beneficiarios del programa, y ésta se encuentra centralizada en Gendarmería"*

<span id="page-36-0"></span>Una vez ingresada la información de la sección de seguimiento y evaluación haga *click* en el botón **grabar**.

### **2.3.Envío a Jefe de Servicio**

Una vez que haya completado la **ficha de presentación de programa**, usted estará en condiciones de hacer envío de ésta al **Jefe de Servicio** para su revisión y validación. Para lo anterior, vuelva a la pantalla que se muestra en la Ilustración 7 y presione el botón **envío a Jefe de Servicio**. Automáticamente el sistema cambiará el estado del programa desde **"En elaboración de iniciativa" a "En revisión Jefe de Servicio".**

### <span id="page-36-1"></span>**2.4.Envío para evaluación**

Para hacer envío de un programa a DIPRES para su evaluación, el **Jefe de Servicio** deberá ingresar al sistema con el **usuario** y **contraseña** de Jefe de Servicio. En éste verá una pantalla como la que se muestra a continuación:

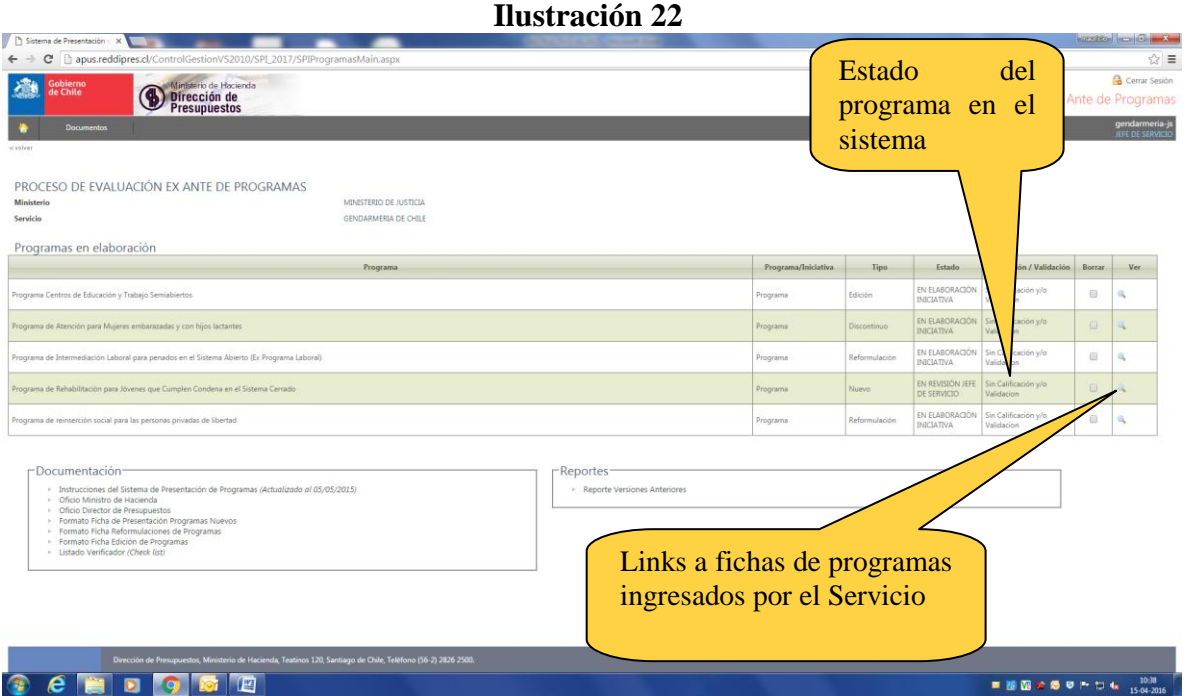

En ella podrá identificar la **lista de programas en proceso de formulación**, con su respectivo **estado** y la **documentación del sistema**.

Para enviar un programa a DIPRES, haga *click* en el *link* correspondiente al programa que desea revisar y validar. Accederá a una pantalla como ésta:

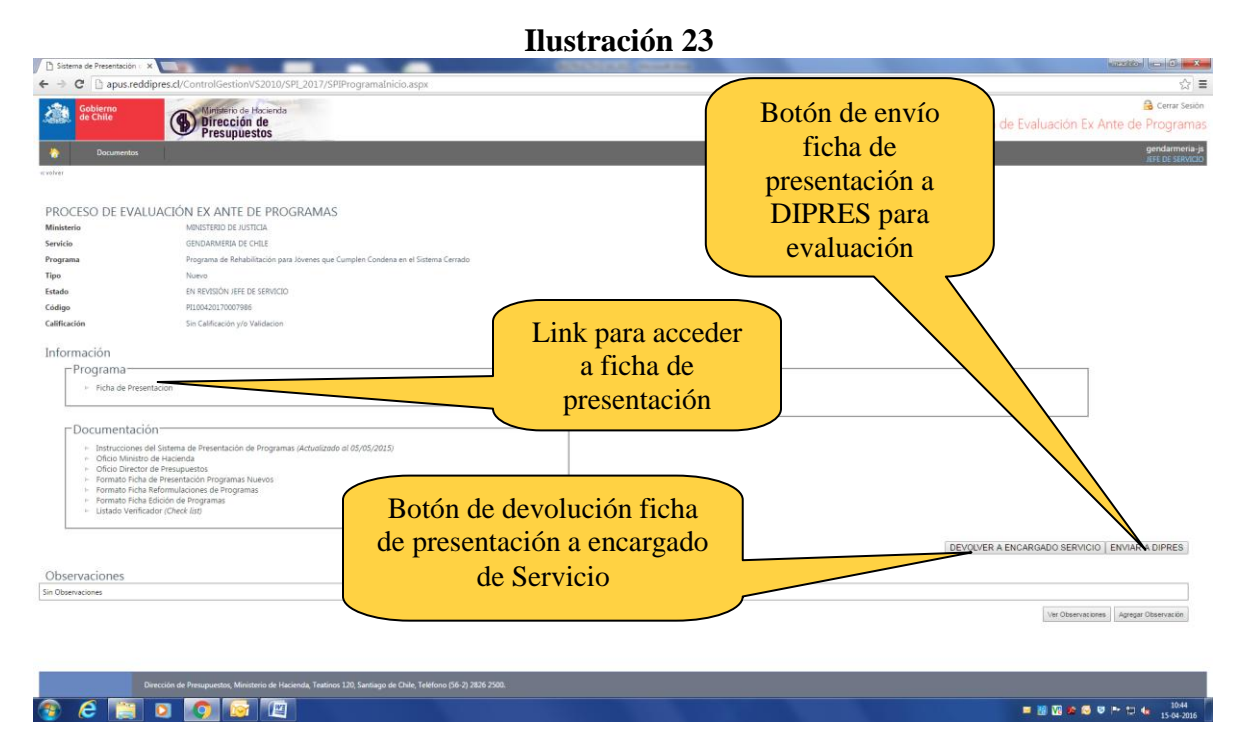

Verá distintos *links*, entre los cuales se encuentra un acceso a la **ficha de presentación**, los **documentos asociados** y los distintos **reportes** autogenerados por el sistema. Adicionalmente, si el programa se encuentra en estado "**En revisión Jefe de Servicio"**, podrá acceder a los botones:

 **Devolución a encargado de Servicio**: El Jefe de Servicio ha revisado la **ficha de presentación** y estima que no es conveniente aún que ésta sea enviada a DIPRES, por lo que la devuelve al encargado de programa para que éste realice los ajustes pertinentes.

 **Envío a DIPRES**: El Jefe de Servicio ha revisado y validado la ficha de presentación ingresada por el encargado de formulación o reformulación del programa, y está en condiciones de ser enviada a DIPRES para su evaluación. Una vez que la ficha ha sido enviada por primera vez a DIPRES, las siguientes versiones de la misma no requerirán ser validadas por el Jefe de Servicio.

Para hacer envío del programa, presione el botón **Envío a DIPRES**. Automáticamente el sistema cambiará el estado del programa desde "**En revisión Jefe de Servicio"** a **"En evaluación".**

### <span id="page-38-0"></span>**3. OTRAS OPCIONES PARA IMPORTAR UN PROGRAMA YA EXISTENTE**

<span id="page-38-1"></span>Además de la reformulación, el sistema permite importar programas para una "Edición" de su contenido o informar la "discontinuidad" de un programa (Ver Ilustración N°3).

### **3.1.Edición de un programa**

Corresponde a modificaciones en la ficha de presentación de un programa que se encuentra en ejecución y ya está cargado en la plataforma de Dipres. Las ediciones pueden abordar aspectos tales como antecedentes generales, indicador de propósito (nombre y fórmula de cálculo), criterios de focalización y descripción de los componentes. En definitiva todo aquello que permita perfeccionar el diseño de un programa.

Así como el objetivo de reformular y la creación de programas nuevos, es estructurar una oferta programática pertinente a los desafíos y mandatos que enfrenta un Servicio Público el 2017, la edición de programas apunta a mejorar la información actualmente cargada en la plataforma de DIPRES, de modo que ella refleje adecuadamente el diseño vigente de los programas en ejecución (año 2016). En este sentido, la edición se deben utilizar sólo cuando existan diferencias entre el programa que actualmente se está ejecutando y lo que aparece en la ficha de presentación cargada en el sistema. En consecuencia, la edición no debe significar cambios de fondo en la estructura del programa, dado que cambios significativos deberían ser abordados a través de una reformulación, o eventualmente con un nuevo programa.

Una propuesta de edición de un programa no obtiene calificación, y DIPRES sólo procede a validar la edición si ésta no da lugar a una reformulación del programa, o eventualmente a un nuevo programa.

A continuación se describe el proceso de edición.

Haga "click" en la opción ["Ingresar reformulación, edición o informar discontinuidad de](javascript:JsShow_ImportarProgramaPresentadoPeriodoAnterior();)  [programa"](javascript:JsShow_ImportarProgramaPresentadoPeriodoAnterior();), que se muestra en la Ilustración 3.

Efectuado lo anterior, se desplegará la Ilustración 25, y tal como se indica en ella, se debe señalar expresamente que se trata de una edición de programa.

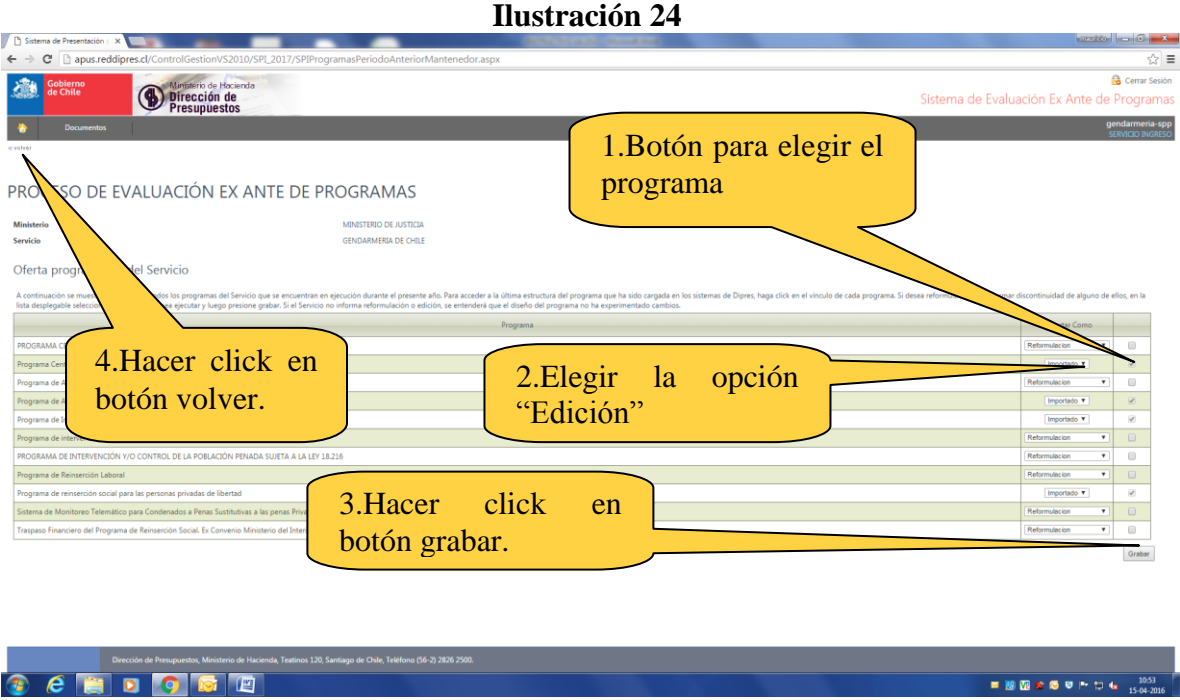

Una vez que se ha elegido el programa objeto de edición (según las instrucciones de la Ilustración 24), volverá a la Ilustración 3, y estando en ella, debe hacer *click* en el link (pinchar "lupa") asociado al programa correspondiente, y se desplegará la pantalla que se muestra en la Ilustración 25. *En esta pantalla es posible consultar el estado actual de aquellos aspectos de diseño factibles de editar accediendo a la opción "Ficha actual (En sistema Dipres)",* y a continuación, se puede accede a la ficha de edición del programa; opción "Ficha edición de programa"

**Ilustración 25**

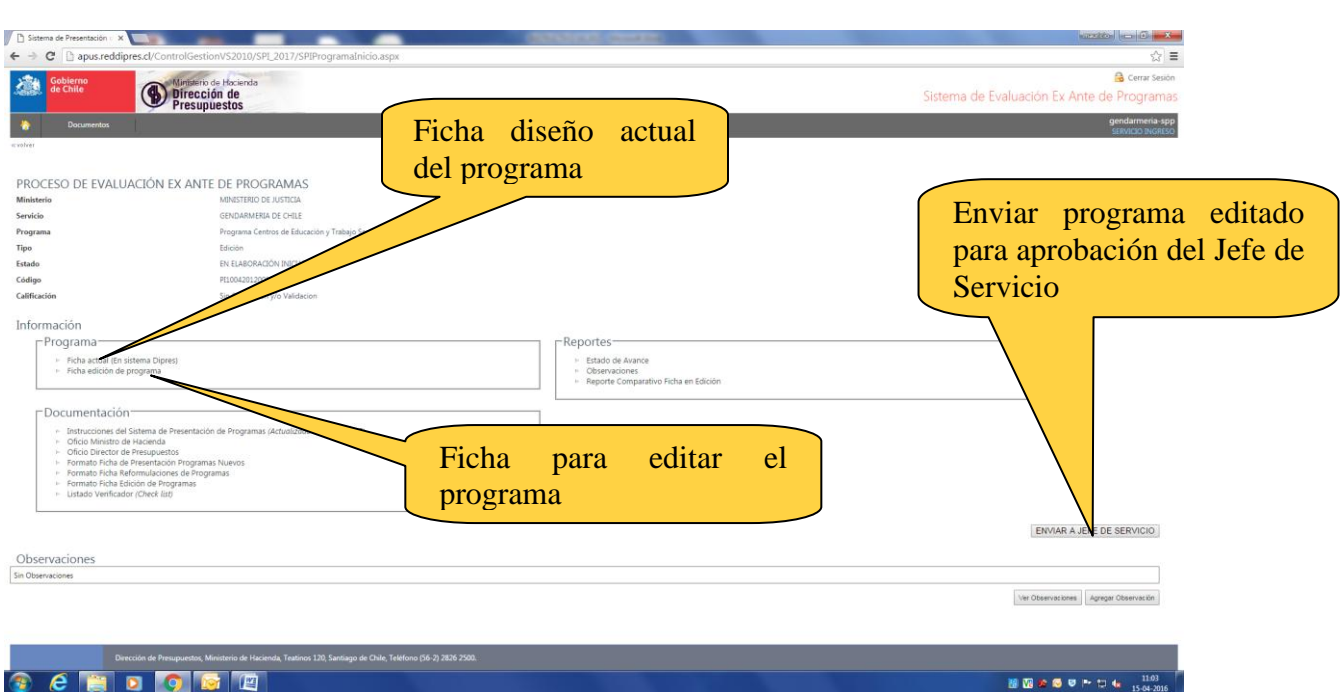

Para realizar las ediciones que se estime necesarias, se debe hacer doble "click" sobre la opción "Ficha edición de programa", y se desplegará la siguiente pantalla:

#### **Ilustración 26**

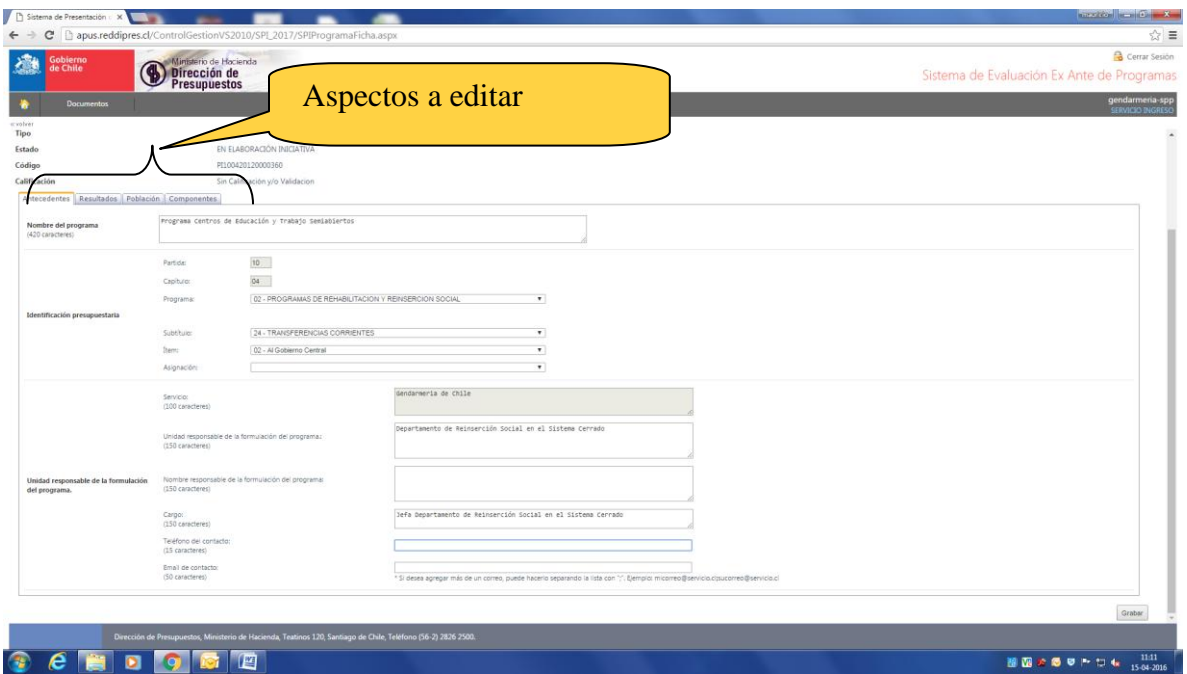

En la pantalla anterior se muestran los aspectos de diseño a modificar: Antecedentes, Resultados, Población y Componentes

#### *IMPORTANTE*

*¿Cuándo editar en la sección "Antecedentes"?*

*Corresponde editar en la sección "Antecedentes", entre otras posibles razones, cuando es necesario modificar el nombre del programa. Por ejemplo, porque en la ficha aparece con un nombre con el que actualmente no se denomina, o el nombre actual es demasiado extenso y se considera adecuado sintetizarlo.*

*También es necesario informar una edición cuando se modifican otros antecedentes, como por ejemplo, cuando asume otro funcionario o funcionaria como responsable del programa, razón por la cual se requiere actualizar el nombre del nuevo encargado o encargada. En general se refiere a modificaciones a todos o a algunos de los datos solicitados en la Sección Antecedentes.*

*Nota: Para aquellos programas que se identifican en la Ley de Presupuestos como ítems o asignaciones específicas, lo ideal es que el programa se identifique con el mismo nombre con el que aparece en dicha Ley.* 

Para editar *resultados*, debe posicionarse en la sección *"Resultados"* y se desplegará la siguiente pantalla:

#### **Ilustración 27**

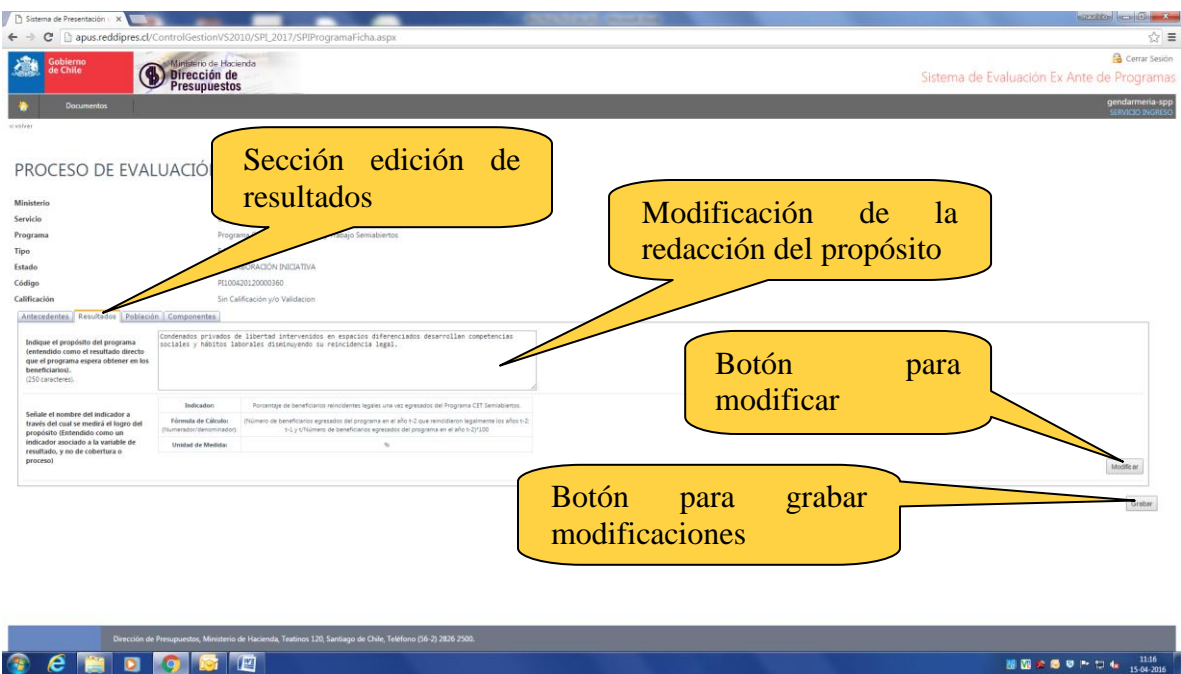

En la pantalla de la Ilustración 27 podrá modificar la redacción del propósito del programa, de su indicador (nombre y fórmula de cálculo), haciendo doble click en el botón "Modificar", y se desplegará la siguiente pantalla:

# De prince de Hockey<br>Presupuestos  $\overline{\phantom{a}}$ Modificación del enunciado Indicadores de Desempeño del indicador de propósito Munserio<br>Servicio<br>Programa<br>Estado<br>Caldigo<br>Caldicación<br>Nombre Inc<br>Frecuencia<br>Unidad<br>Tipo de fóri<br>Concepto A<br>Concepto A<br>Concepto A Otros aspectos a editar Botón grabar modificaciones

**Ilustración 28**

Realizadas las modificaciones, deberá grabarlas con la opción "Grabar" y el sistema (previo mensaje de que la operación se realizó con éxito) le mostrará nuevamente la pantalla de la Ilustración 25.

.......

**CHDOCO** 

*¿Cuándo editar en la sección "Resultados"?*

*Corresponde editar en la sección "Resultados", entre otras posibles razones, cuando es posible perfeccionar el indicador de propósito, por ejemplo, para hacer más preciso el nombre del indicador o para corregir un posible error en su fórmula de cálculo.* 

*Del mismo modo, si en la actualidad el programa cuenta con un indicador que se considera que mide de mejor forma el resultado del programa a nivel del propósito, es factible, a través de la edición, proponer a DIPRES un cambio de indicador.*

*Respecto del propósito, las ediciones deben realizarse teniendo siempre presente que un cambio en la redacción de este elemento, puede dar pie a una reformulación del programa, si es que se modifica el alcance original del programa.*

Para *editar población*, debe posicionarse en la sección población y se desplegará la siguiente pantalla:

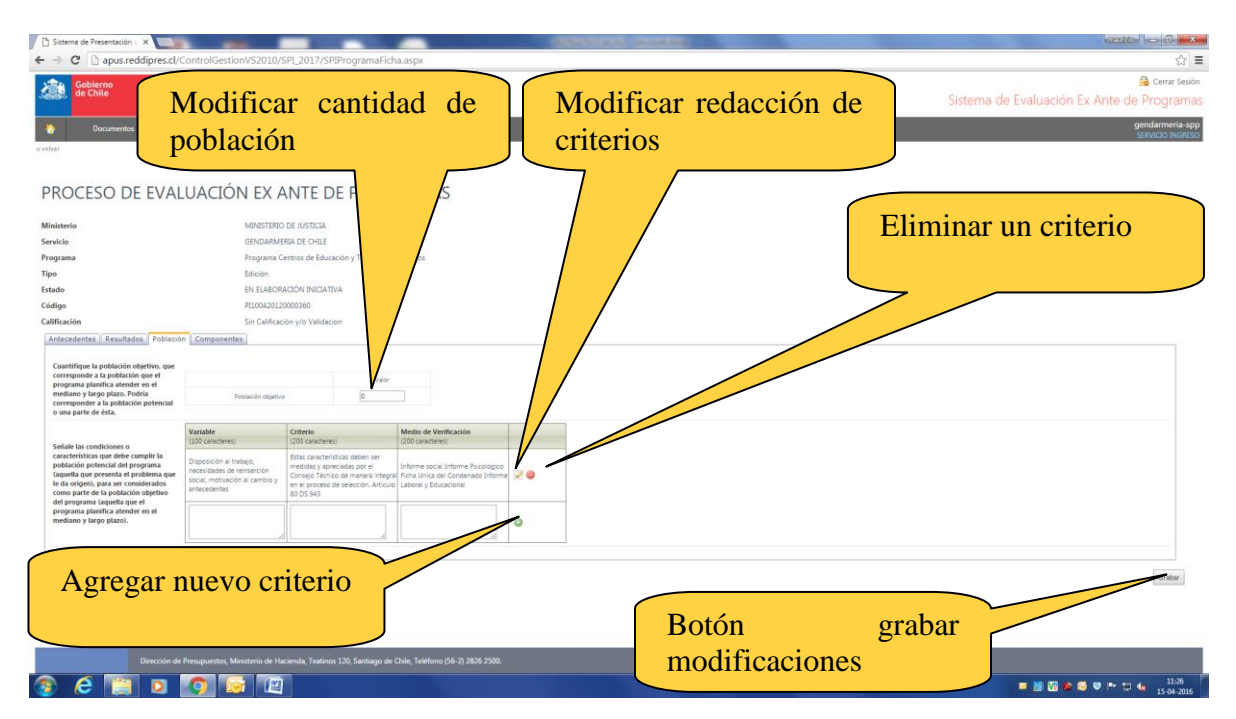

**Ilustración 29**

En la pantalla de la Ilustración 29 podrá modificar la cuantificación de la población objetivo, la redacción de los criterios de focalización, la eliminación de algunos o de todos ellos, o bien agregar nuevos criterios. Para las modificaciones de los criterios de focalización, se debe elegir entre los botones editar (figura lápiz), eliminar (signo menos) o agregar (signo más), según corresponda.

*¿Cuándo editar en la sección "Población"?*

*Corresponde editar en la sección "Población", entre otras posibles razones, cuando se cuente con una re-estimación o una mejor estimación de la cantidad de beneficiarios que se planifica atender.*

*Respecto de los criterios de focalización, a través de la edición es factible proponer la eliminación de un criterio de focalización que no se haya aplicando en la práctica, o la agregación de algún nuevo criterio que se haya comenzado a aplicar recientemente y que no está reflejado en la información cargada actualmente en la plataforma de DIPRES.*

*Finalmente, es posible que manteniendo un criterio, se estime necesario cambiar el valor de una variable o un medio de verificación, para hacerlo más pertinente a la realidad actual del programa.* 

Para *editar componentes*, debe posicionarse en la sección componentes y se desplegará la siguiente pantalla:

#### **Ilustración 30**

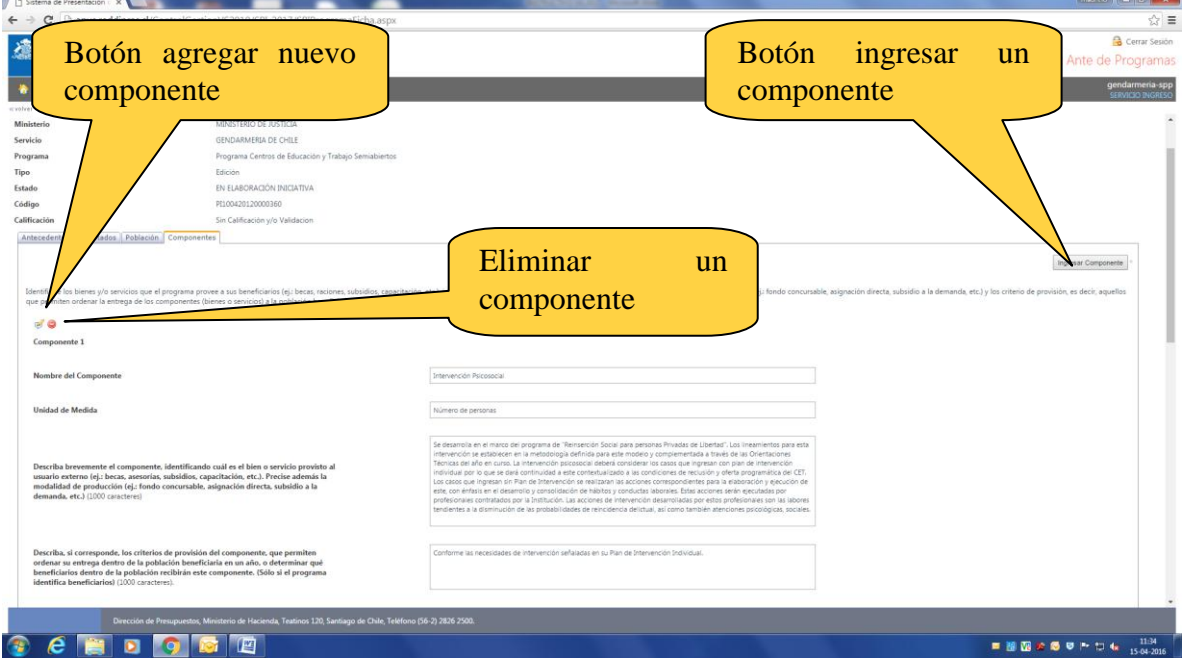

En la pantalla de la Ilustración 30 podrá modificar la redacción de los componentes, la eliminación de alguno de ellos, o bien agregar nuevos componentes. Para agregar, modificar o eliminar un componente, se debe elegir entre los botones "Ingresar", "Actualizar" o "Eliminar", según corresponda.

*¿Cuándo editar en la sección "Componentes"?*

*Corresponde editar en la sección "Componentes", entre otras posibles razones, para precisar la redacción del nombre algún componente, mejorar la descripción de su proceso de producción y/o actualizar sus criterios de provisión.* 

*Del mismo modo, corresponde editar en la sección "Componentes", cuando la actual oferta de servicios que entrega el programa (año 2016), no se refleja cabalmente en la información cargada en la plataforma DIPRES, y es necesario agregar o eliminar componentes. No obstante, DIPRES decidirá si se trata de una edición, ya que en este caso al igual que en lo referido a la edición del propósito, se debe tener presente que una modificación importante de la oferta de servicios (componentes) del programa, puede dar pie a una reformulación del programa.*

### <span id="page-44-0"></span>**3.2. Informar discontinuidad de un programa**

En caso que el Servicio decida que en el año 2017 un programa no continuará ejecutándose, se deberá informar de esta situación tal como se muestra en la siguiente figura.

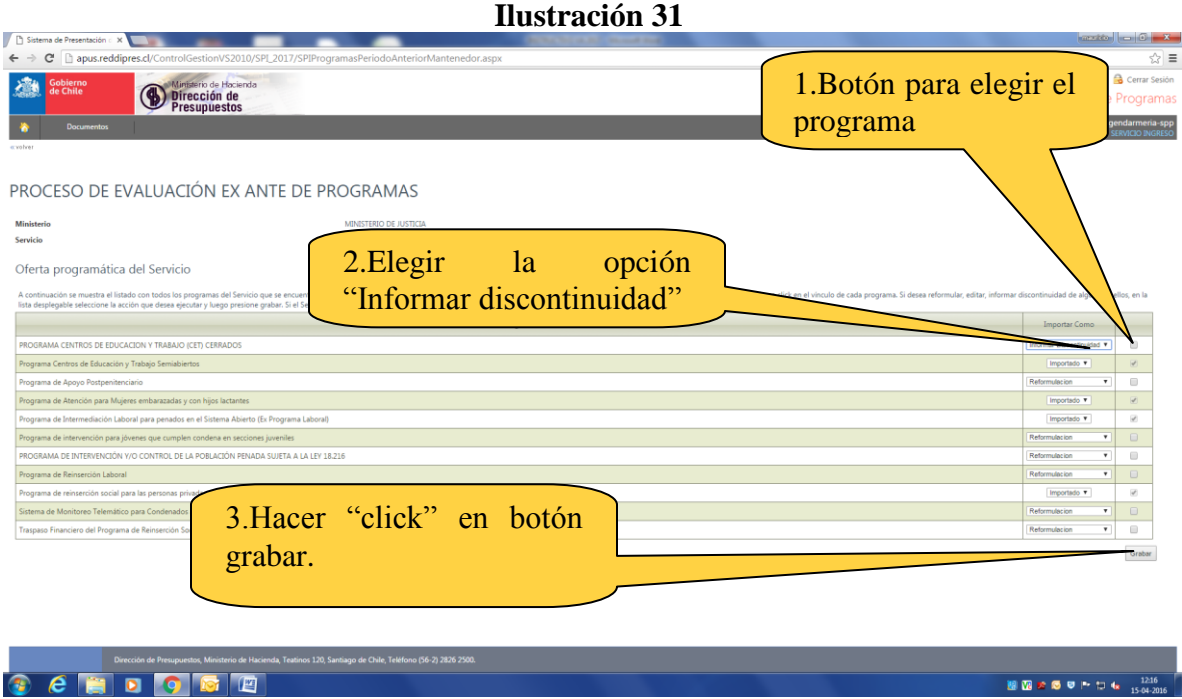

### <span id="page-44-1"></span>**4. INTERACTUANDO A TRAVÉS DEL SISTEMA**

Como se mencionó en el Capítulo 1, una de las características de este sistema es la posibilidad de acceder a asistencia técnica, la que será brindada por DIPRES.

Este proceso, se iniciará una vez que el programa haya sido validado y enviado a DIPRES por el Jefe de Servicio.

### <span id="page-45-0"></span>**4.1.Evaluación**

Una vez que el programa nuevo o reformulado haya sido enviado a DIPRES por el Jefe de Servicio, ésta lo revisará y emitirá una calificación. El programa cambiará al Estado "Calificado".

El funcionario responsable del Programa recibirá un email informándole que DIPRES ha calificado el Programa. Dicho funcionario podrá ingresar a la aplicación web mediante su clave<sup>4</sup> y accederá a una pantalla como la siguiente:

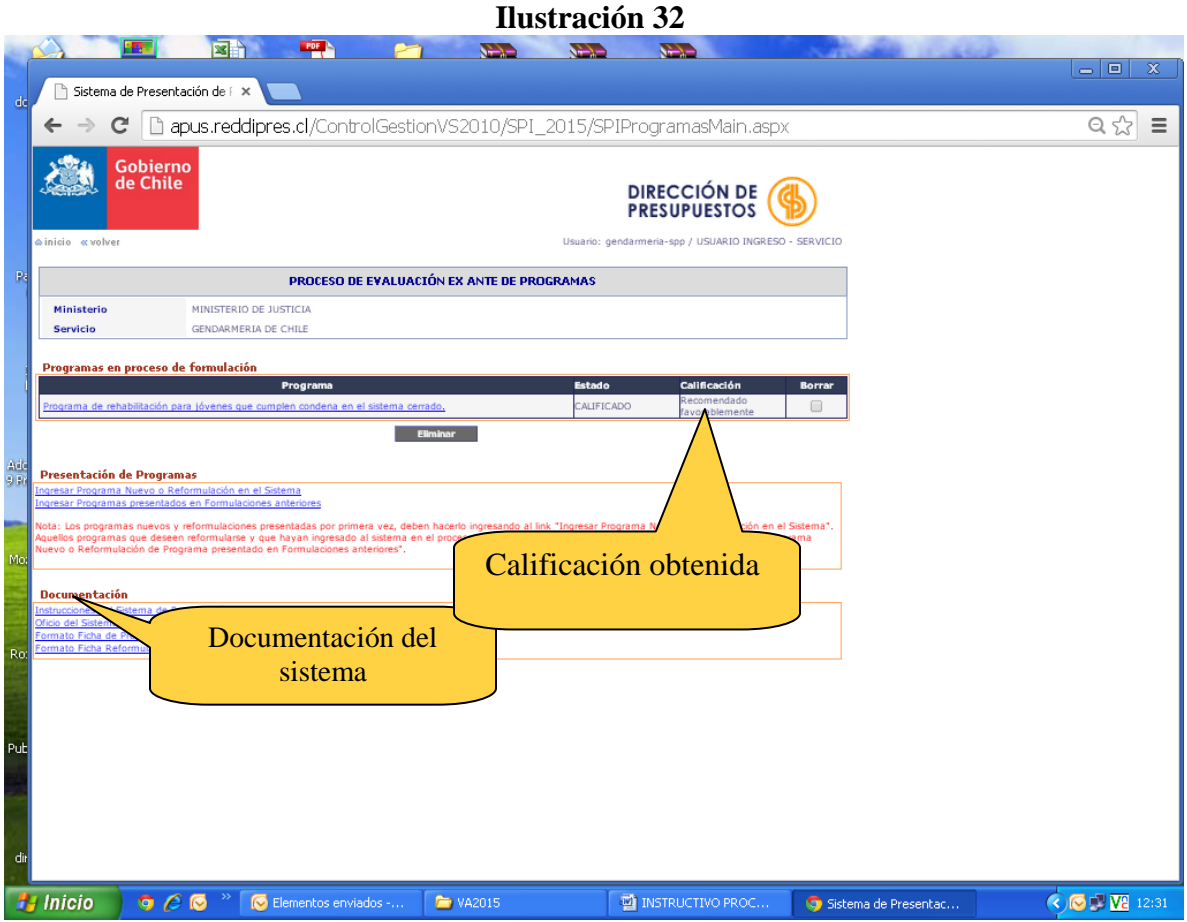

En ella podrá identificar:

 $\overline{a}$ 

- **Ministerio y Servicio**: Desplegado automáticamente por el sistema.
- **Programas en proceso de formulación**: Lista que contiene los *links* para acceder a las fichas de presentación de todos los programas en proceso de formulación.
- **Estado:** Indica el estado de elaboración de cada programas (Calificado, En Evaluación, En Elaboración Servicio, etc.).
- **Calificación:** Calificación del programa en el caso de los programas ya revisados por DIPRES.

**Los programas en Estado "Calificado" aún permanecen en el ambiente o dominio de control de DIPRES y la institución sólo puede ver el formulario de presentación, pero no puede hacer modificaciones en esta versión.**

Si el encargado del Programa requiere visualizar los programas que han sido calificados por Dipres debe hacer *click* sobre el nombre respectivo, desplegándose la siguiente pantalla:

<sup>4</sup> En el estado "Calificado", el Jefe de Servicio podrá ingresar a la aplicación web mediante su clave, pero solo para ver los contenidos, no para modificarlos.

#### **Ilustración 33**

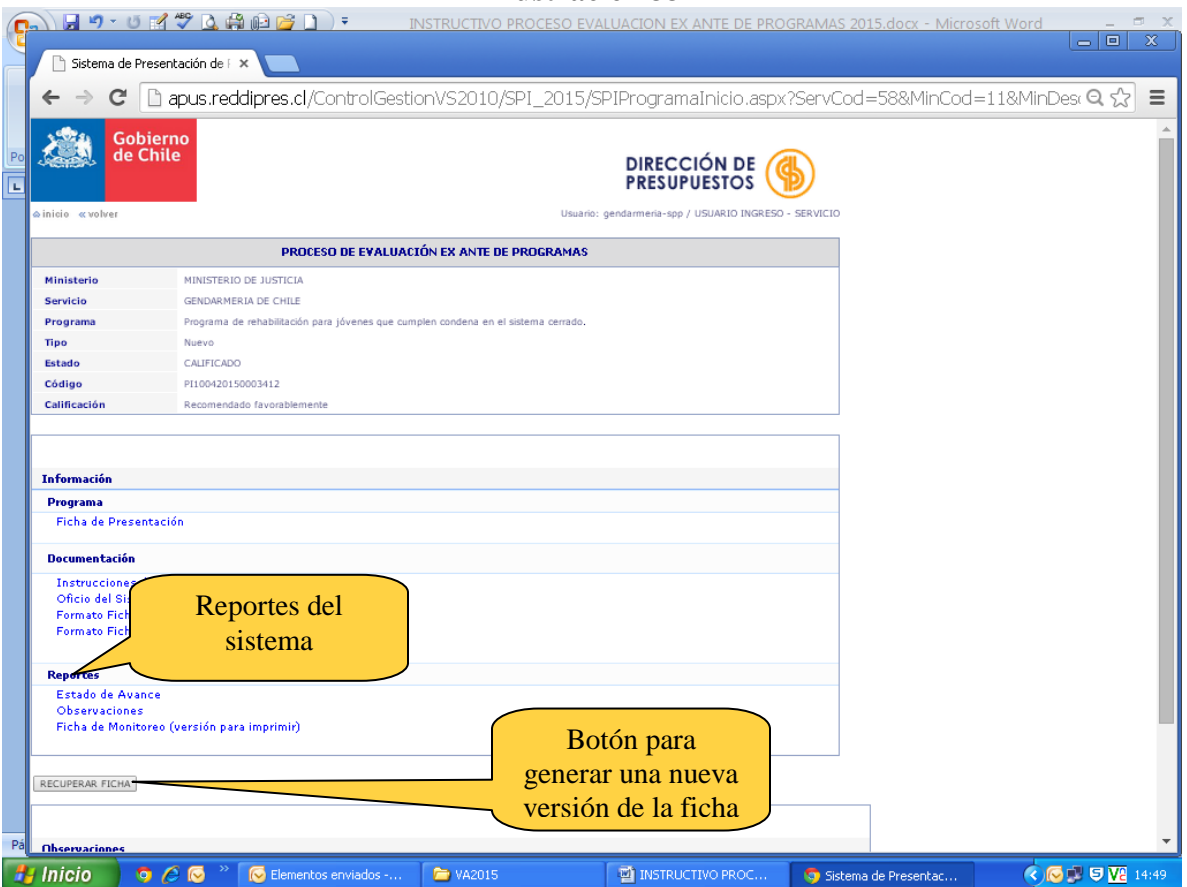

#### **Ilustración 34**

and the company of the company of

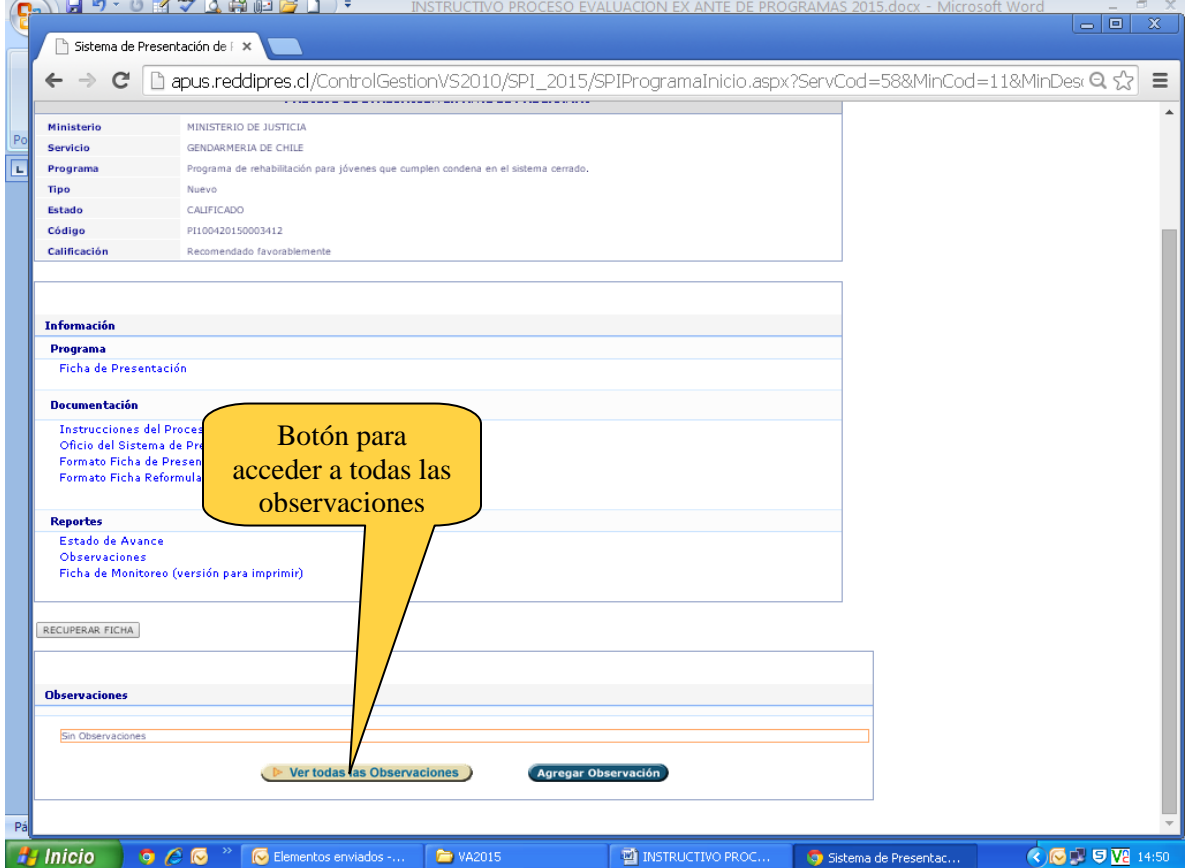

Luego, para acceder al listado completo de observaciones realizadas por DIPRES, se deberá hacer *click* sobre el botón "Ver todas las Observaciones", donde se podrá acceder a las observaciones ordenadas por fecha y por sección del Formulario de Presentación de Programas.

Las observaciones de DIPRES están orientadas a mejorar la formulación de los programas presentados, por lo que es recomendable que el Servicio las incorpore y genere de esta manera una nueva versión de la ficha de presentación.

Para proceder en este sentido, el primer paso consiste en llevar la ficha de presentación hacia el ambiente de control de la institución, haciendo *click* en el botón "Recuperar Ficha" que aparece en la parte inferior de la pantalla (Ver Ilustración 33), consiguiendo con ellos un cambio en el estado del programa.

S**i se decide recuperar la ficha para incorporar las observaciones realizadas por DIPRES, se perderá la calificación obtenida y sólo podrá obtener una nuevamente si vuelve a enviar la ficha a través de la aplicación web**. Lo anterior, debido a que DIPRES debe revisar completamente y re-evaluar la nueva ficha que la institución genere.

Al presionar el botón "**Recuperar Ficha**", la aplicación desplegará un cuadro de confirmación con la pregunta **"¿Está seguro de realizar el cambio de estado?",** tal como se muestra en la Ilustración 35. Para confirmar el cambio de estado se debe hacer *click* en el botón **"Aceptar"**, mientras que, sí no se está seguro de querer realizar este cambio, se debe hacer *click* en el botón **"Cancelar"**.

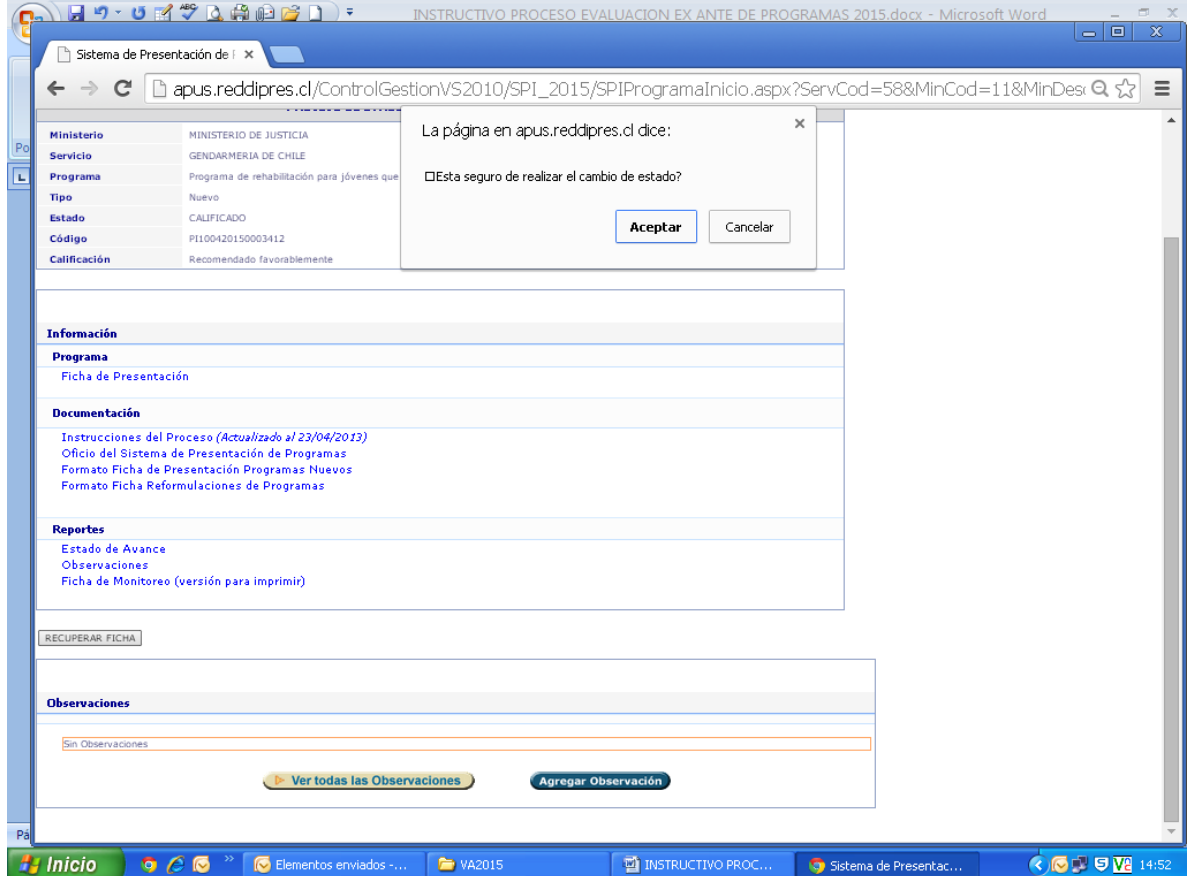

#### **Ilustración 35**

Una vez que la institución haya recuperado la ficha de presentación del programa, podrá proceder a realizar las modificaciones que estime pertinentes para incorporar las observaciones realizadas por DIPRES, siguiendo las instrucciones para el ingreso de programas nuevos y reformulados ya presentadas en el Capítulo 2 de este Instructivo. La única diferencia con el procedimiento ya descrito en el Capítulo 2, es que para el segundo envío y los posteriores, no se requerirá la validación previa del Jefe de Servicio, por lo que no aparecerá el botón "**Envío a Jefe de Servicio"** que se muestra en la Ilustración 7. En su lugar aparecerá el botón **"Re-envío a DIPRES".** Para hacer el re-envío del programa se debe hacer *click* en dicho botón y automáticamente el sistema cambiará el estado del programa a **"En evaluación"**.

Para apoyar el proceso de incorporación de observaciones, se podrá descargar un reporte que incluye los contenidos de la ficha de presentación y una primera hoja con las observaciones realizadas por DIPRES. Para lo anterior, se debe presionar el botón **"Ficha de presentación (versión para imprimir)"**, que aparece en la Ilustración 33, bajo el título **"Reportes"**.